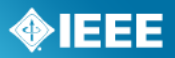

# **myProject™**

## *User Guide*

Last Updated: Aug 1, 2011

### **Table of Contents**

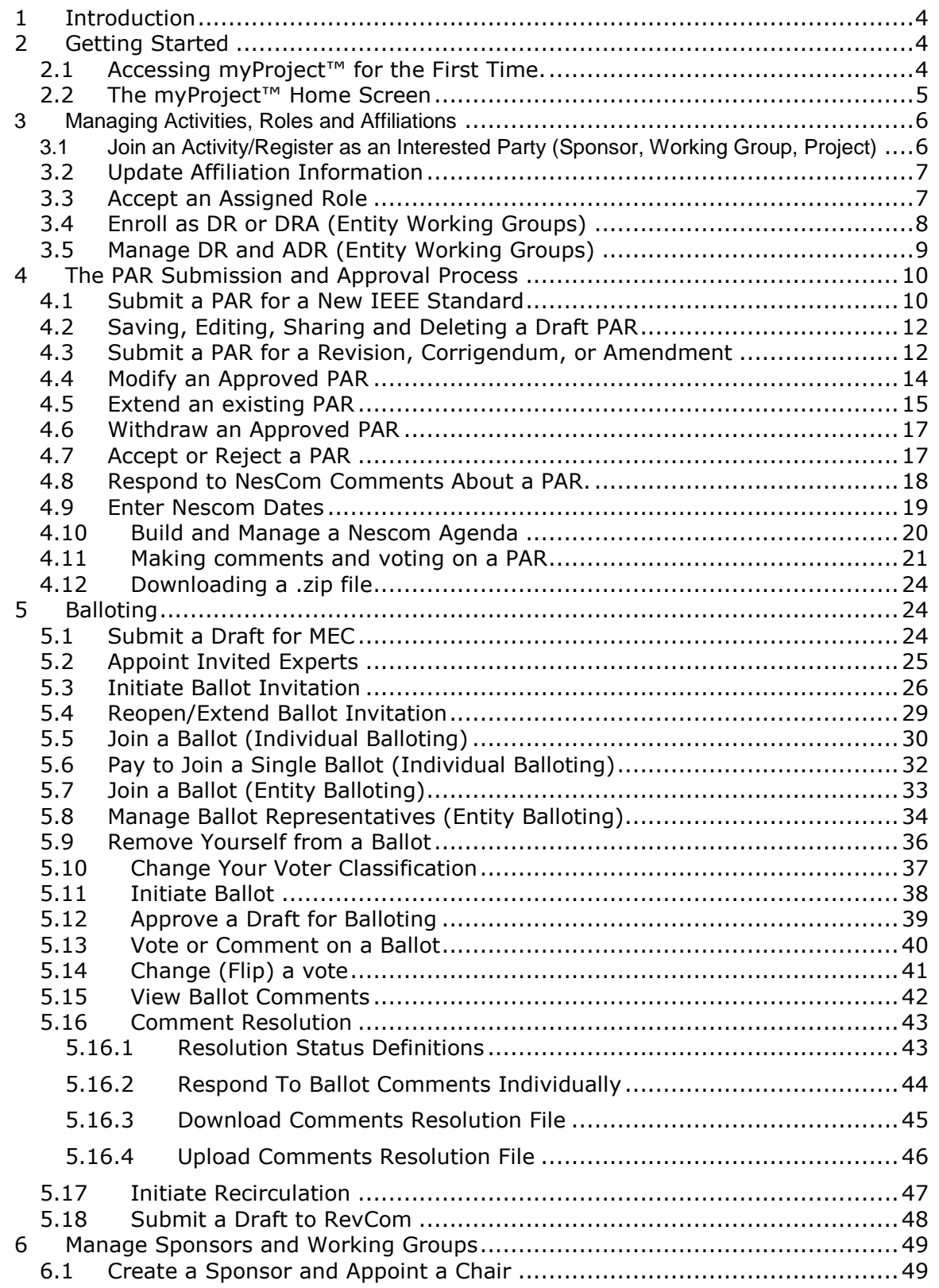

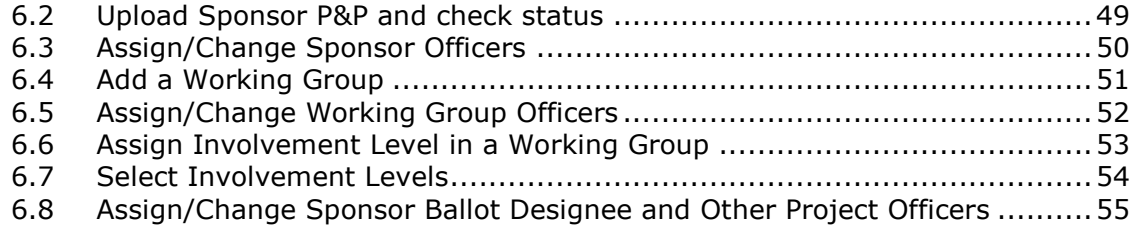

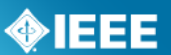

### <span id="page-3-0"></span>*1 Introduction*

myProject™ is:

- A set of web-based tools that facilitate the IEEE standards process
- A database that holds information related to the standards process
- A tool used by IEE members, staff, and other individuals who want to participate in the standards process

In order to use my project, you must have:

- Access to the internet
- A web browser (e.g. [Internet Explorer,](http://windows.microsoft.com/en-US/internet-explorer/products/ie/home) [Firefox,](http://www.mozilla.com/) etc.)
- A PDF viewer (e.g. [Adobe Reader\)](http://get.adobe.com/reader/)
- A spreadsheet editor *only for download/upload comment functions* (e.g. Excel)
- An IEEE web account
	- o IEEE Web Accounts are free and do not require IEEE membership.
		- $\circ$  If you do not have an IEEE web account, create one by going to: [http://www.ieee.org/go/create\\_web\\_account](http://www.ieee.org/go/create_web_account)

### <span id="page-3-1"></span>*2 Getting Started*

### <span id="page-3-2"></span>*2.1 Accessing myProject™ for the First Time.*

- 1. Go to<https://development.standards.ieee.org/my-site>
- 2. Enter your IEEE Web account username and password and click "**LOGIN**".
	- If you do not have an IEEE web account, you can create one by clicking on the "**Need an IEE Web Account?**" link.

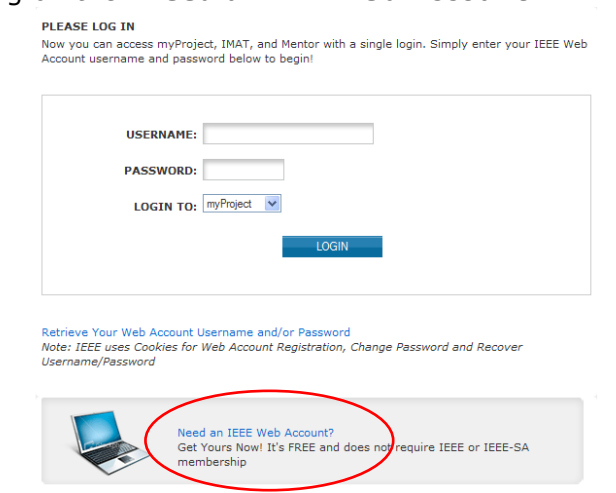

- 3. When you access myProject™ for the first time, the Account page will open, requesting information. (*This information is used by the system to notify you of events and tasks, as well as to automatically add your information to some fields*) This is required, and only asked once. (*You can change this information, however, at any time by clicking on the "Account" link on the Home Screen*)
	- 1. Select/enter your Employer/position information (*you can select your employer from the list, or type it in if it isn't visible*).
	- 2. Enter your address information.

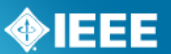

- 3. Enter your telephone.
- 4. Enter a secondary email, if any (*If provided, a copy of messages will be sent here*).
- 5. Click "**OK**" to save your information.

### <span id="page-4-0"></span>*2.2 The myProject™ Home Screen*

*The following features are available to all users. Additional features may be available to you based on your specific role and will appear in the lower section.*

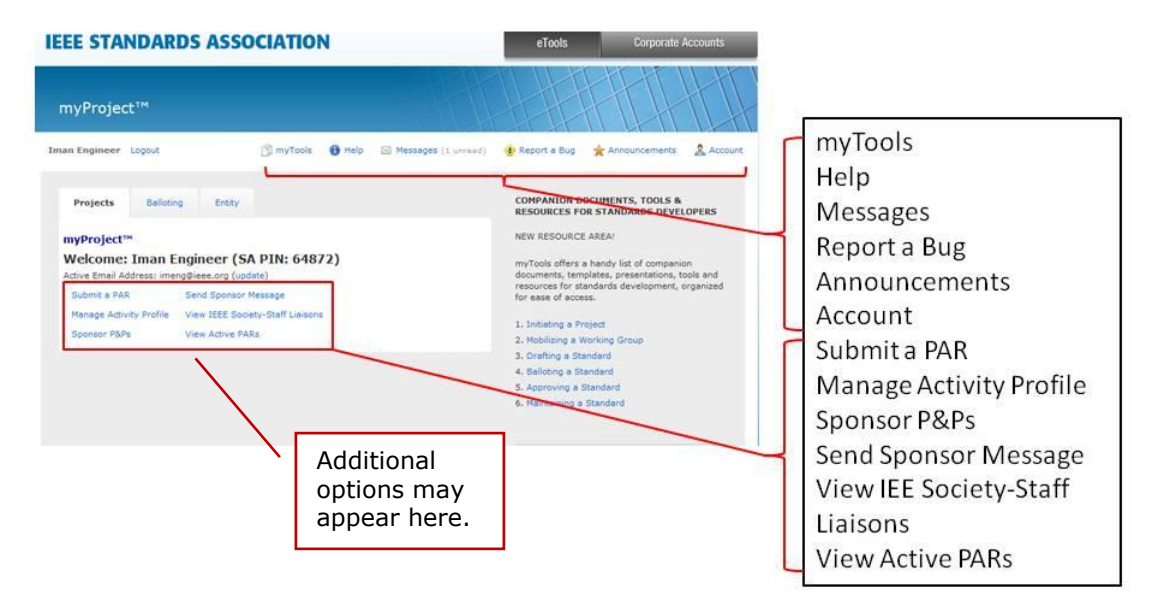

### **myTools**

This section will give you access to resources related to the standards process.

#### **Help**

Use this link to get the latest information and help related to the screen you are on.

#### **Messages**

This screen allows you to view all system notifications. You can also manage your email notifications here.

#### **Report a Bug**

This page lets you report a myProject™ bug to the system administrator.

#### **Announcements**

Breaking news about myProject™ may be found here.

#### **Account**

This area allows you to edit your IEE-SA contact information as well as manage your affiliations.

#### **Submit a PAR**

This is for use by any SA Member who wishes to submit a PAR (Project Authorization Request) for consideration by NesCom. This screen is used for all PAR requests and all PAR actions (modify, extend, withdraw).

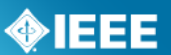

### **Manage Activity Profile**

Use this screen to join sponsor committees, working groups and projects of interest to you.

### **Sponsor P&Ps**

This is a comprehensive list of IEEE Sponsor P&Ps (Policies and Procedures) including their acceptance status.

#### **Send Sponsor Message**

This is for committee chairs and IEEE Standards Staff use in sending an email notification to a sponsor.

#### **View IEEE Society-Staff Liaisons**

This link brings you to a list of all IEEE Society-staff liaisons.

### **View Active PARs**

This screen provides a view and search function on all active PARs. A link to view the approved PAR is provided.

### <span id="page-5-0"></span>**3 Managing Activities, Roles and Affiliations**

### <span id="page-5-1"></span>**3.1 Join an Activity/Register as an Interested Party (Sponsor, Working Group, Project)**

Joining an activity allows you to receive ballot invitations, be selected as Working Group chair or other office and get access to the group"s Mentor area.

### **Applicable Users:** All myProject™ users

#### **Notes:**

- IEEE-SA Basic Corporate membership or above is required to observe an entity project.
- Only IEEE-SA Advanced Corporate Members can contribute and hold voting privileges in entity working groups.

- 1. On the **myProject**™ Home Screen, select "**Manage Activity Profile**".
- 2. On the **Manage Activity Profile Page,** scroll down to the Society or SCC you are interested in and expand the tree by clicking the **"+"** sign to view Sponsors, Working Groups, and Projects.

You can also manage you Affiliation Information or view the Obligations for Participation in IEEE Standards Development agreement.

- 3. Update your affiliation for each project listed.
	- o Select from the list or type in your company/organization.
- 4. Click "**OK**"

### <span id="page-6-1"></span>*3.3 Accept an Assigned Role*

**Applicable Users:** All myProject™ users

### **Notes:**

- Do this to accept an assigned role, such as working group chair.  $\bullet$
- Not all officer roles require acceptance, individuals will just receive a notification that they have been added as an officer.

### **Instructions:**

- 1. Login to **myProject**™
- 2. You will be prompted with a message informing you that you have been selected to serve as (*role title*) along with an agreement for acceptance.

### **IEEE STANDARDS ASSOCIATION**

Sponsor

Society

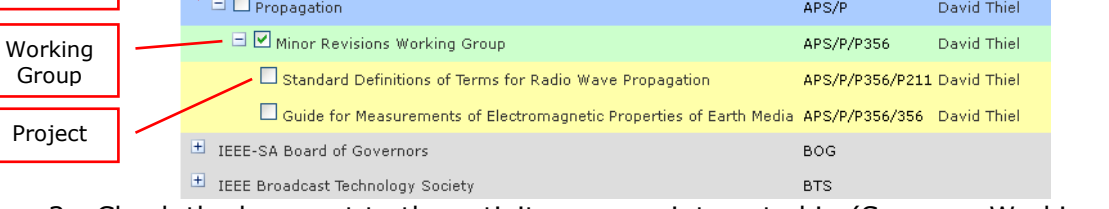

**CONTINUE** 

Name

E IEEE Aerospace and Electronic Systems Society

E IEEE Antennas and Propagation Society

 $\boxplus$   $\Box$  Antennas

CANCEL

**Designator A** 

AES

APS

APS/A

Contact

Michael Francis

- 3. Check the box next to the activity you are interested in (Sponsor, Working Group, Project).
- 4. Click "**CONTINUE**"
- 5. Confirm your interest area and enter your affiliation information. o Select from the list or type in your company/organization.
- 6. Click "**CONTINUE**"

### <span id="page-6-0"></span>*3.2 Update Affiliation Information*

Use this function to manage your affiliation for each project/PAR. A person could be affiliated with different entities on different PARs. See affiliation guidelines at <http://standards.ieee.org/faqs/affiliation.html>

**Applicable Users:** All myProject™ users

- 1. On the **myProject**™ Home Screen click the "**Account**" link in the upper right.
- 2. Click the "**Affiliation Information**" link.
- myProject™ >> Account This information is solely for the use of the IEEE-SA and will not be provided to any third parties or used for commercial purposes.
- -
	-

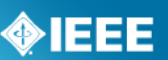

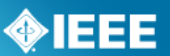

myProject™ >> Account >> W<mark>orking Group Chair Agreement</mark> You have been selected to serve as Working Group chair. In order to assume this position, you must agree to the following:

I, Michael Lerer, as the Working Group Chair for the C/LM/WG802.5 Token Ring Working Group working group as of 29-Jul-2011, knowingly take on all responsibility for all project(s) under this working group.

As the Working Group Chair, I agree to avoid knowingly incorporating in Standards Publication(s) any copyrighted or proprietary material of another without such other's consent<br>and acknowledge that Standards Publication(s) shall constitute a "work made for hire" as<br>defined by the Copyright Act, and, tha transfer any right or interest I may have in the copyright to said Standards Publication(s) to IEEE.

I acknowledge having read and understood the IEEE Code of Ethics: http://www eee.ora/ethics

Please be advised that all Working Group Chair candidate requirements are outlined in the<br>IEEE-SA Standards Board Bylaws, Section 5.2: http://standards.ieee.org/guides/bylaws/sect5.html#5.2

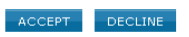

3. Select "**Accept**" to accept the role.

### <span id="page-7-0"></span>*3.4 Enroll as DR or DRA (Entity Working Groups)*

Participation in Entity Working Groups is limited to IEEE-SA entity members. These entities are represented by a DR (Designated Representative) and ADR (Alternate designated Representative). Any employee of the entity member institution may enroll as the DR or ADR if the slot has not already been filled. Only the EMR (Entity Member Representative) has the ability to replace the DR or ADR.

**Applicable Users:** All myProject™ users

#### **Notes:**

Users must have an entity member listed as their employer in order to enroll  $\bullet$ in entity projects.

### **Instructions:**

- 1. On the myProject™ Home Screen, click the "**Entity**" tab.
- 2. Click "**Entity Project Enrollment**"

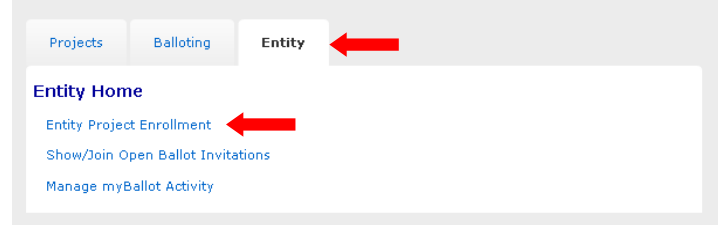

3. Place a check next to the projects you would like to enroll in and enter your company in the "**Affiliation**" box. Make sure you enter the same entity member company that you have listed as your employer.

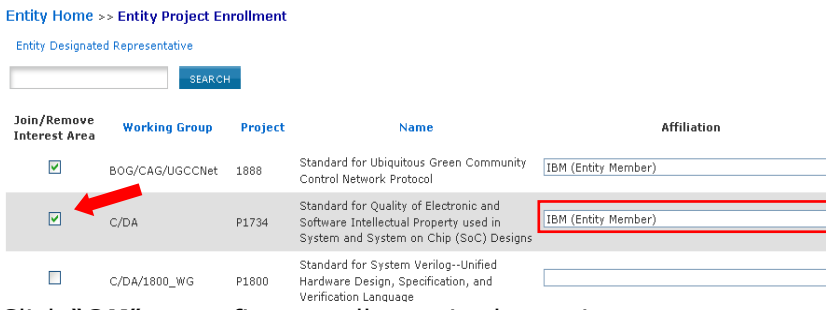

- 4. Click "**OK**" to confirm enrollment in the project.
- 5. Click "**Entity Designated Representative**"

ŀ

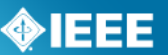

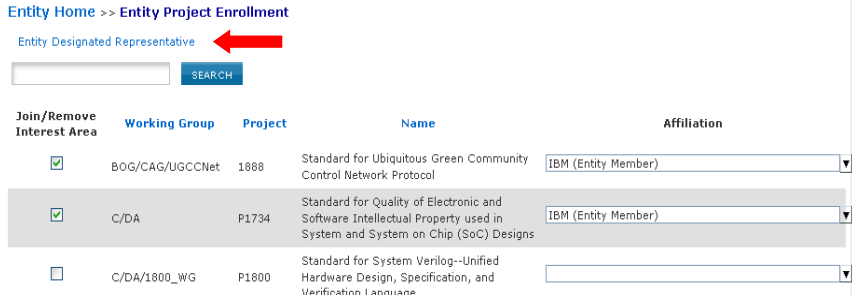

6. Click "**enroll as designated representative**" next to the project you would like to enroll as DR for. (If the DR slot has already been filled, you will be able to select "enroll as alternate representative". If both have been filled, you will be able to select "add to representative waitlist" to add your name to a waiting list visible to the EMR.)

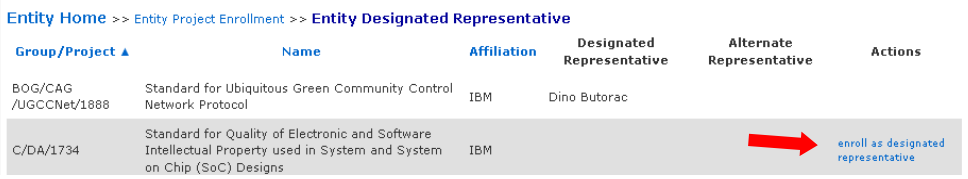

- 7. Click "**OK**" to confirm your enrollment.
- 8. Your name will now show up under "Designated Representative" or "Alternate Representative".

### <span id="page-8-0"></span>*3.5 Manage DR and ADR (Entity Working Groups)*

Participation in Entity Working Groups is limited to IEEE-SA entity members. These entities are represented by a DR (Designated Representative) and DRA (Designated Representative Alternate). Any employee of the entity member institution may enroll as the DR or DRA if the slot has not already been filled. Only the EMR (Entity Member Representative) has the ability to replace the DR or DRA.

### **Applicable Users:** EMR

### **Notes:**

Users must already be enrolled in the entity project to be added as DR or DRA.

### **Instructions:**

- 1. On the **myProject**™ Home Screen, click the "**Entity**" tab.
- 2. Click "**Manage (***your company)*"

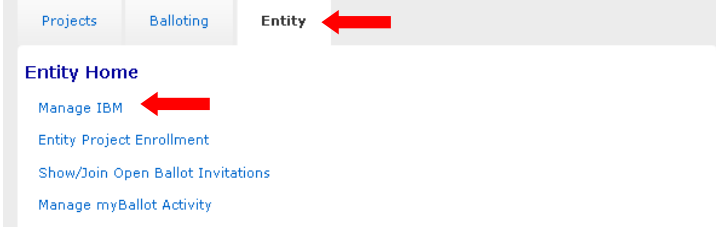

3. Click "**manage wg roles**" next to the Working Group you want to manage.

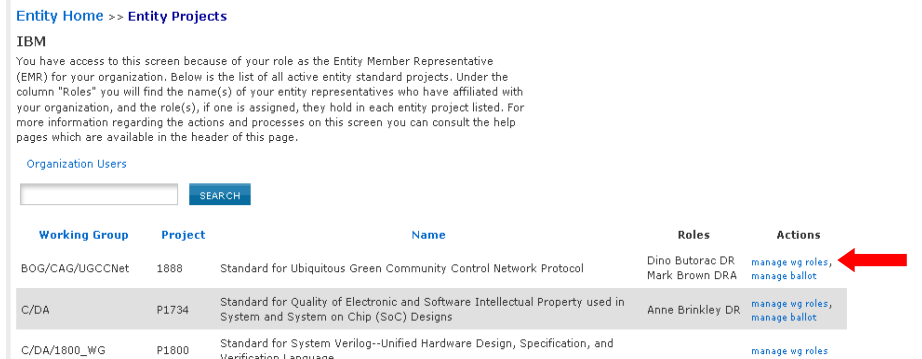

- 4. You will see individuals currently enrolled as the DR and DRA as well as a waiting list of other individuals who have expressed interested in becoming the DR/DRA.
	- To remove an individual from a DR/DRA position, delete their username from the box and click "**OK**"
	- To replace an individual in a DR/DRA position, replace their username with the username of the new individual and click "**OK**"
	- You may replace both usernames at the same time or switch the two.
	- You may assign a new DR/ADR, but it is recommended that you let the individual enroll him/herself or use a name from the waiting list to ensure they have already enrolled in the project.

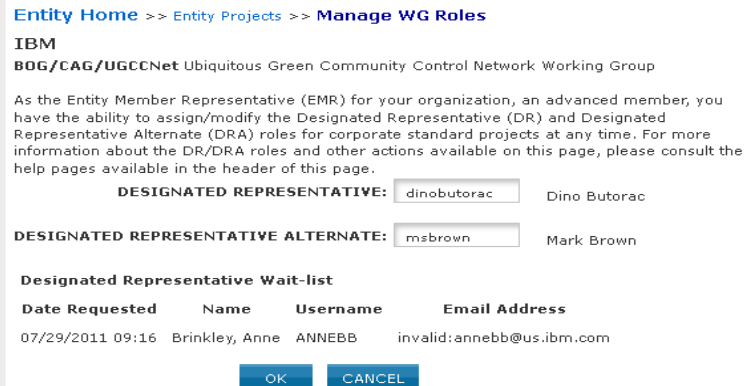

### <span id="page-9-0"></span>*4 The PAR Submission and Approval Process*

In order to start work on a new standard, a PAR (Project Authorization Request) must be submitted. Work cannot start on a standard until the PAR is reviewed by NesCom (New Standards Committee) and approved by the Standards Board.

### <span id="page-9-1"></span>*4.1 Submit a PAR for a New IEEE Standard*

This form is for submitting a PAR related to a completely new standard. The project can be worked on by an existing Working Group, or a new one can be requested. You must have approval of a sponsor committee, however, for your PAR to be considered.

### **Applicable Users:** Any IEE-SA member

### **Notes:**

The Sponsor must have an approved P&P (policy and procedures) before it can submit a PAR.

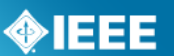

### *4.2 If the Sponsor's P&P is expired, the P&P must be [submitting a PAR. \(To upload Sponsor P&Ps, see sec.](#page-49-1)*

Before a **Sponsor committee can and a chaired P&Ps, the Sp**onsor must first be created.

### **Applicable Users:**

AudCom Administrator and other governance staff

Instructions:

1. On the **myProject**™ Home Screen, select "**manage committees**".

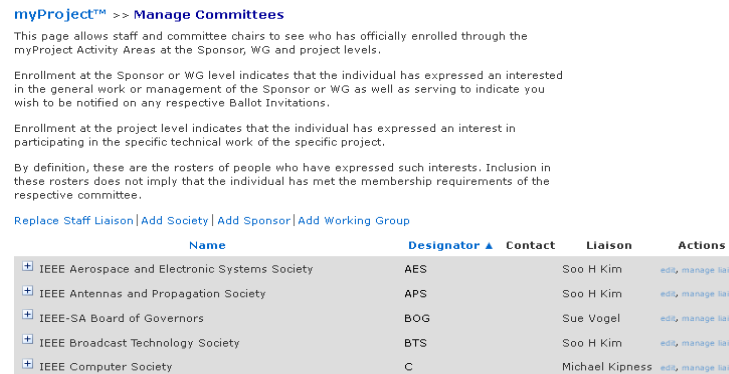

- 2. Click "**Add Sponsor**"
- 3. Select the parent society for the new sponsor, fill out the "name" and "short name fields", add a website URL if the group has one and click "**OK**".
- Upload Sponsor P&P)

- 1. On the **myProject**™ Home Screen, select "Submit a PAR".
- 2. Select "**PAR for a New Standard**" under "PAR Requests" then click "**NEXT**".

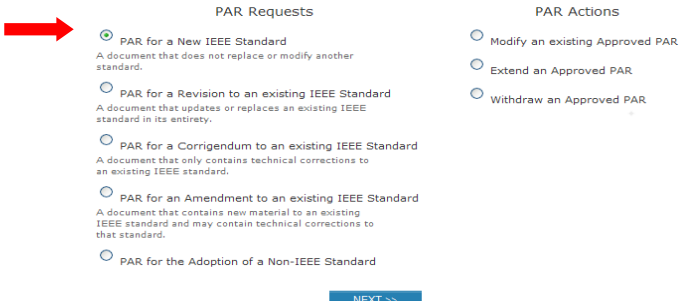

- 3. Select the appropriate working group by using the "**+**" to expand the Society/Sponsor Committee. (*This is the group that is responsible for supporting the work. By selecting the appropriate group, the Sponsor Chair and Working Group Chair are notified of the PAR submittal. The Sponsor Chair will need to accept the PAR in order for NesCom to approve it.*)
	- o If the PAR is for a new working group that you need to create:
		- Select "**Request New Working Group**" next to the appropriate sponsor/committee.
		- When Prompted, enter the full name of the working group, e.g., "Implementing Technology To Limit Climate Change" and a

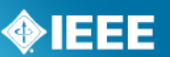

short name, e.g., CCWG (will appear on PAR as PE/ED&PG/CCWG), then click **"NEXT**"

- Review the information displayed and click "**NEXT**"
- The sponsor chair will be notified of the new group and will need to approve it and assign a working group chair
- o If the PAR is for an existing working group:
	- Find the working group in the green area and click "**Select**"
	- Review the information displayed then click "**NEXT**" **Name** Designator A Contact **Actions**

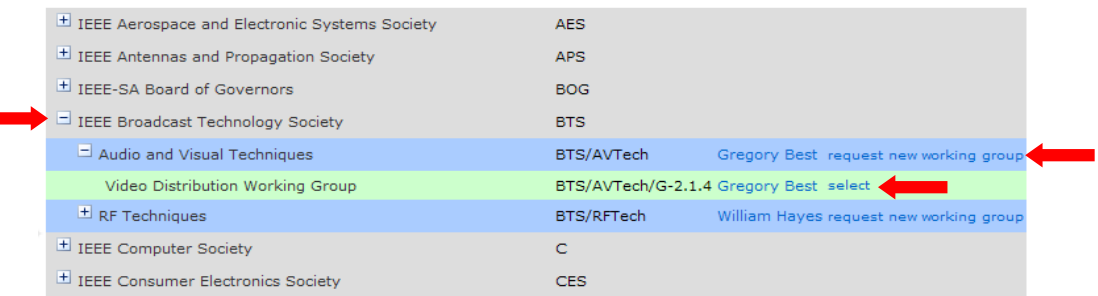

- 4. Complete the PAR information on the pages displayed. Click "**NEXT**" to move through the pages.
- 5. When you get to the last page, review the PAR and click "**Submit to NesCom Administrator**"
- 6. The PAR will now be added to the next NesCom agenda and notifications will be sent to the Working Group Chair, Sponsor Chair, Staff Liaison, and NesCom Administrator)
	- o **NOTE**: Once you approve and submit the information, changes may only be made through the NesCom Administrator.

### <span id="page-11-0"></span>*4.3 Saving, Editing, Sharing and Deleting a Draft PAR*

You can save a PAR at any time as a draft and return to it later, share it, or delete it.

**Applicable Users:** Any IEE-SA member

- 1. Click "**SAVE AND COME BACK LATER**" on any PAR page.
	- o **NOTE**: All fields on a page must be completed, or nothing from that page will save
- 2. When you are ready to resume, go to the myProject™ Home page and select "**Manage My PARs**"
- 3. To return to the PAR, locate the PAR in the list and click "**edit**", then continue editing the PAR.

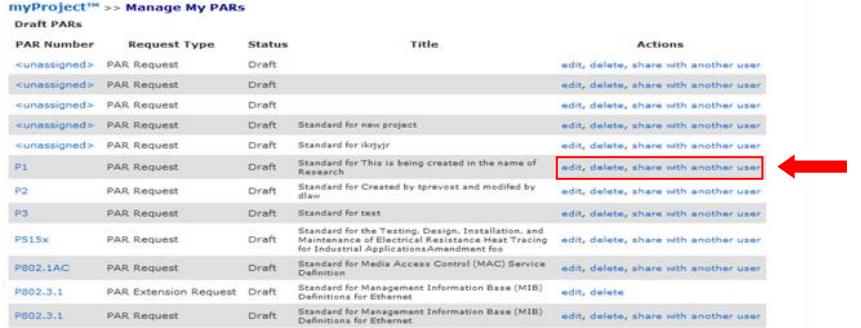

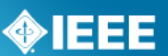

- 4. To share the PAR with another user, click "**share with another user**" (*This person will have the ability to view, edit, and submit the PAR*)
- 5. Enter the email address or username of the person with whom you would like to share the PAR and click "**OK**" (*The email address must be associated with an IEEE Web Account*)
- 6. To permanently delete a draft PAR, click "**delete**"

### <span id="page-12-0"></span>*4.4 Submit a PAR for a Revision, Corrigendum, or Amendment*

These forms are similar PARs for a new standard but are for PARs to change existing IEEE standards. Revisions are documents that replace the current standard, corrigenda add technical corrections, and amendments are other additions or corrections to the standard.

### **Applicable Users:**

• Any IEE-SA member

- 1. On the **myProject**™ Home Screen, select "**Submit a PAR**".
- 2. Select "**PAR for a Revision…**", "**PAR for a Corrigendum…**" or "**PAR for an Amendment…**" under "PAR Requests", then click "**NEXT**".

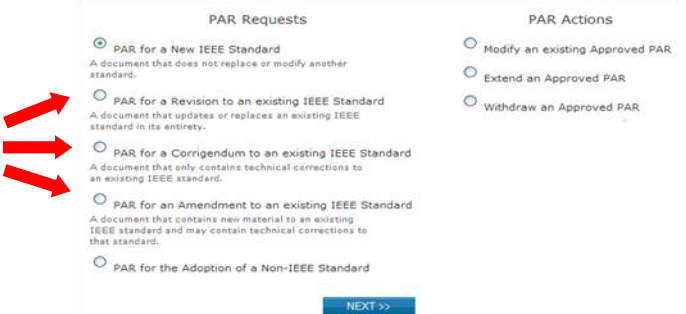

- 3. Enter the standard number in the box and click "**SEARCH**".
- 4. Click "**select**" next to the standard you want to revise, amend, etc.

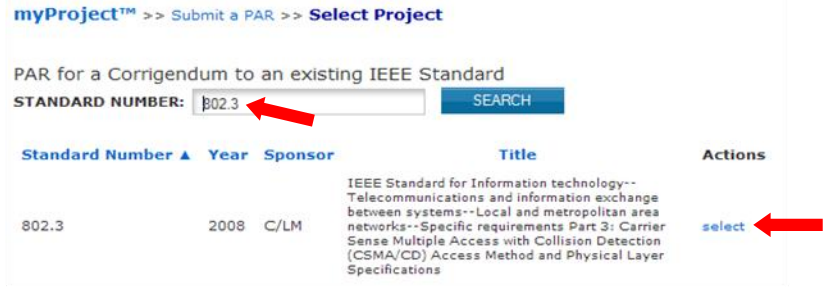

- 5. You will be presented with a confirmation page to review the contact information.
	- $\circ$  If you want to assign the PAR to a different working group:
		- Click "**Reassign the Working Group**".
		- **Enter the information for the new working group.**
		- Click "**NEXT**".

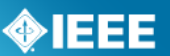

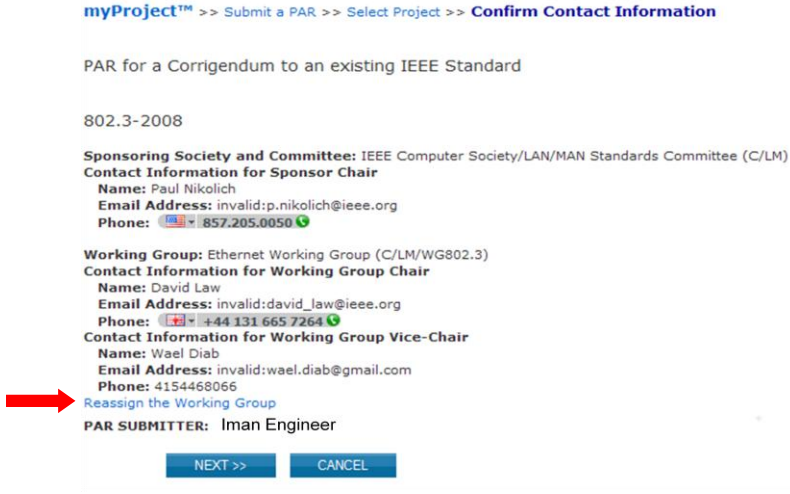

- 6. Click "**NEXT**".
- 7. Review the information displayed on the subsequent pages, some fields may be pre-filled with information from the standard.
- 8. Modify the information or fill in fields as needed then click "**NEXT**" to move to the next page. Make sure to include the reasons for the revision, amendment or corrigendum.
	- o After you complete a page, you can save your PAR and return to it later. For more detailed instructions, see sec. [4.3.](#page-11-0)
- 9. When you get to the last page, you will be able to review the PAR before submitting.
- 7. Click "**Submit to NesCom Administrator**" to submit the PAR.
- 8. The PAR will now be added to the next NesCom agenda and notifications will be sent to the Working Group Chair, Sponsor Chair, Staff Liaison, and NesCom Administrator.
	- o **NOTE**: Once you approve and submit the information, changes may only be made through the NesCom Administrator.

### <span id="page-13-0"></span>*4.5 Modify an Approved PAR*

If the scope, purpose, or other elements of the draft standard change in any way, the PAR must be modified and approved.

### **Applicable Users:**

• Any IEE-SA member

### **Instructions:**

- 1. On the **myProject**™ Home page, select "**Submit a PAR**".
- 2. Select "**Modify an existing Approved PAR**" and click "**NEXT**".

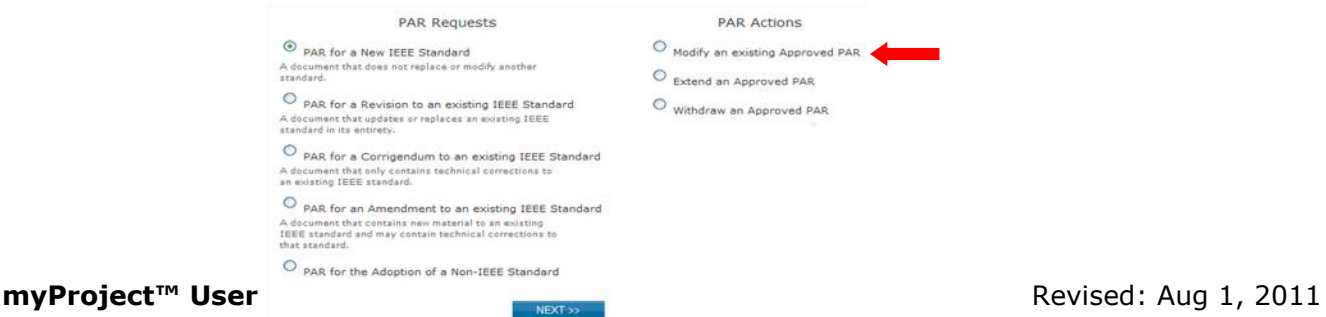

Page **14** of **57**

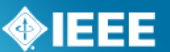

- 3. Enter the PAR number in the box and click "**SEARCH**".
- 4. Click "**select**" next to the PAR you want to modify.

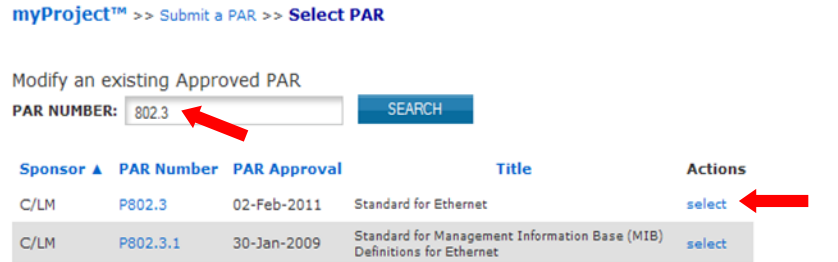

- 5. You will be presented with a confirmation page to review the contact information.
	- $\circ$  If you want to assign the PAR to a different working group:
		- Click "**Reassign the Working Group**".
		- Enter the information for the new working group.
		- Click "**NEXT**".

myProject™ >> Submit a PAR >> Select PAR >> Confirm Contact Information

Modification to a Previously Approved PAR for the Revision of a Standard P802.3

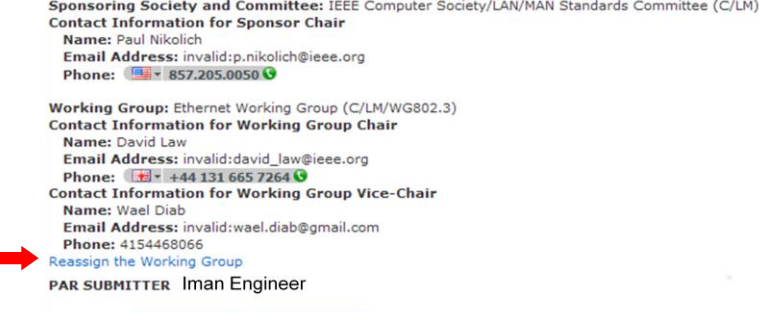

- 6. Click "**NEXT**".
- 7. Review the information displayed on the subsequent pages; some fields may be pre-filled with information from the existing PAR.
- 8. Modify the information or fill in fields as needed then click "**NEXT**" to move to the next page. Make sure to include the reasons for the modification.
	- o After you complete a page, you can save your PAR and return to it later. For more detailed instructions, see sec. [4.3](#page-11-0)
- 9. When you get to the last page, you will be able to review the PAR before submitting.
- 10.Click "**Submit to NesCom Administrator**" to submit the PAR.

NEXT >> CANCEL

- 11. The PAR will now be added to the next NesCom agenda and notifications will be sent to the Working Group Chair, Sponsor Chair, Staff Liaison, and NesCom Administrator.
	- o **NOTE**: Once you approve and submit the information, changes may only be made through the NesCom Administrator.

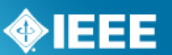

### <span id="page-15-0"></span>*4.6 Extend an existing PAR*

PARs are only valid for 4 years. If the working group needs more time to draft the standard, an extension must be filed and approved.

### **Applicable Users:**

• Any IEE-SA member

### **Instructions:**

- 1. On the **myProject**™ Home page, select "**Submit a PAR**".
- 2. Select "**Extend an Approved PAR**" and click "**NEXT**".

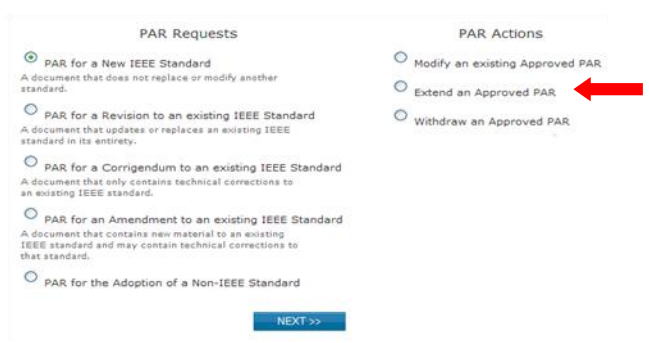

- 3. Enter the PAR number in the box and click "**SEARCH**".
- 4. Click "**select**" next to the PAR you want to extend. myProject™ >> Submit a PAR >> Select PAR

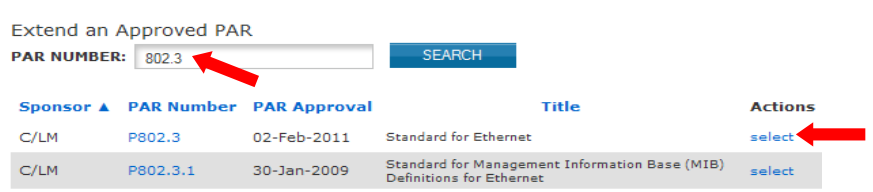

- 5. You will be presented with a confirmation page to review the contact information.
	- $\circ$  If you want to assign the PAR to a different working group:
		- Click "**Reassign the Working Group**".
		- **Enter the information for the new working group.**
		- Click "**NEXT**".

myProject™ >> Submit a PAR >> Extension Request

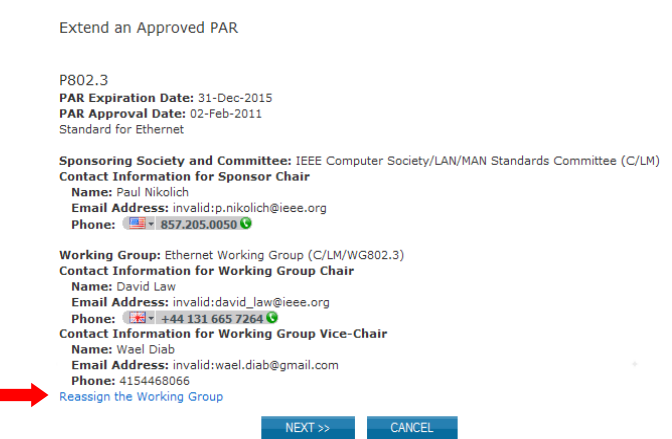

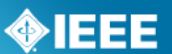

- 6. Click "**NEXT**".
- 7. Enter the number of years for the extension. Review the title, scope and purpose to ensure that they match the current draft.
- 8. Click "**NEXT**".
- 9. Provide an explanation for the extension. (a description of what the working group has accomplished, what remains to be accomplished and the reasons why the work was unable to be completed in the allotted time frame)
- 10.Click "**NEXT**".
- 11.Review the information displayed on the subsequent pages, modify as needed then click "**NEXT**" to move to the next page.
	- $\circ$  After you complete a page, you can save your PAR and return to it later. For more detailed instructions, see sec. [4.3.](#page-11-0)
- 12. When you get to the last page, you will be able to review the PAR before submitting.
- 9. Click "**Submit to NesCom Administrator**" to submit the PAR.
- 10. The PAR will now be added to the next NesCom agenda and notifications will be sent to the Working Group Chair, Sponsor Chair, Staff Liaison, and NesCom Administrator.
	- o **NOTE**: Once you approve and submit the information, changes may only be made through the NesCom Administrator.

### <span id="page-16-0"></span>*4.7 Withdraw an Approved PAR*

This option is used if, for any reason, the working group decides to discontinue work on a project.

### **Applicable Users:**

• Any IEE-SA member

 $\frac{1}{2}$ 

### **Instructions:**

- 13. On the **myProject**™ Home page, select "**Submit a PAR**".
- 14.Select "**Withdraw an Approved PAR**" and click "**NEXT**".

 $\sim$   $\sim$   $\sim$   $\sim$   $\sim$   $\sim$ 

- 15. Enter the PAR number in the box and click "**SEARCH**".
- 16.Click "**select**" next to the PAR you want to withdraw.

**Carlos** 

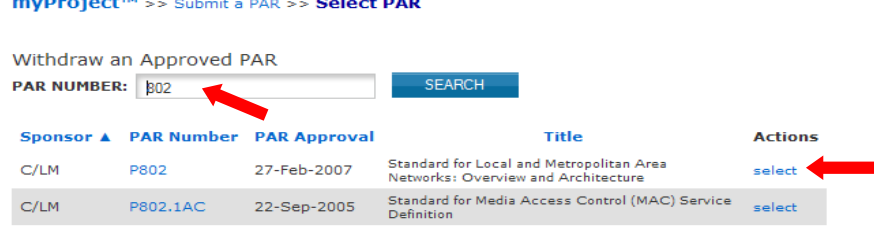

- 17.Select a reason for the withdrawal from the drop-down menu and provide a more detailed explanation of the reason for withdrawal.
- 18.Click "**OK**" to submit the withdrawal request.
- 19. The PAR withdrawal will now be added to the next NesCom agenda and notifications will be sent to the Working Group Chair, Sponsor Chair, Staff Liaison, and NesCom Administrator.

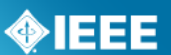

### <span id="page-17-0"></span>*4.8 Accept or Reject a PAR*

After the PAR is submitted, it will tentatively be placed on the agenda for the next NesCom meeting. The PAR must be accepted, however, by the Sponsor Chair or Standard representative before the NesCom meeting.

### **Applicable Users:**

• Sponsor Chair, Standard Representative

#### **Notes:**

The PAR will not be put onto the final NesCom agenda without sponsor approval. If the sponsor fails to approve the PAR, it will move to the following NesCom meeting agenda.

### **Instructions:**

- 1. On the **myProject**™ Home page, select "**Manage My PARs**".
- 2. Under the "**Submitted PARs**" section, click "**accept**" or "**reject**" next to the PAR to accept or reject that PAR
- 3. You can also click on the PAR number to view the PAR as well as reading and making comments by clicking on the comments number.

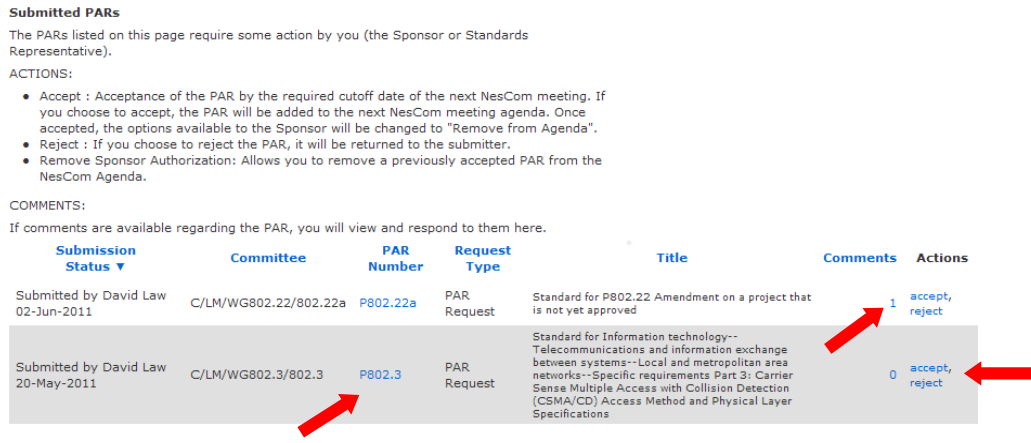

### <span id="page-17-1"></span>*4.9 Respond to NesCom Comments About a PAR.*

Once the PAR is submitted, there will be a review period where NesCom members can make comments on the PAR. The comments will be moderated by the NesCom administrator, who is also responsible for making any changes to the PAR before the NesCom meeting.

### **Applicable Users:**

• Sponsor Chair, Standard Representative, Working Group chair

### **Notes:**

- Failure to respond to a comment may result in deferral of the PAR to the next NesCom agenda.
- Only the NesCom administrator can make changes to the PAR at this stage. Your agreement with requested changes or submission of new wording can be included in your dialog response. If the changes are extensive, respond to the comment and email your changes to the NesCom administrator [\(nescom](mailto:nescom-admin@ieee.org)[admin@ieee.org\)](mailto:nescom-admin@ieee.org)

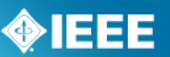

#### **Instructions:**

1. On the **myProject**™ Home page, select "**Manage My PARs**".

### **Welcome: Iman Engineer**

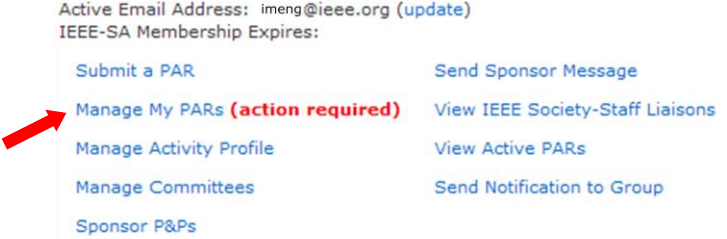

2. Locate the PAR and click the number under the Comments column.

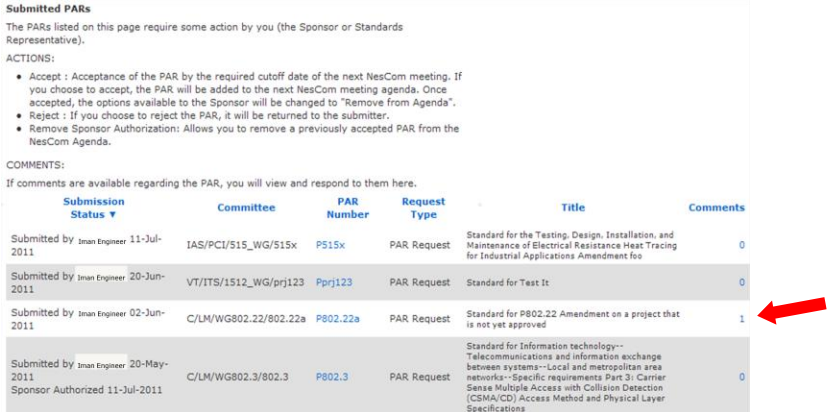

3. Locate the comment you wish to respond to and click the number under "**Dialog**".

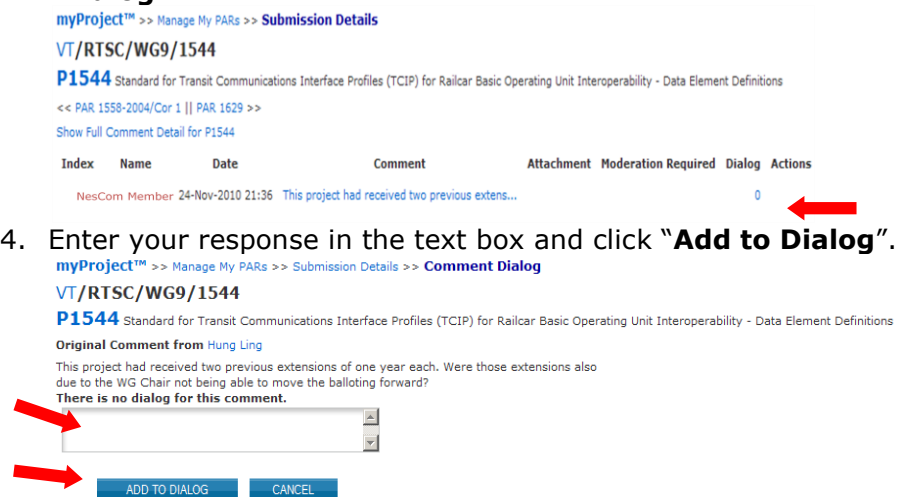

5. You can use this feature to continue a dialog with NesCom members and the NesCom administrator.

### <span id="page-18-0"></span>*4.10 Enter Nescom Dates*

In order for PARs to be added to be added to a NesCom agenda, the Nescom administrator must first add the meeting dates to myProject™ and create agendas for those meetings.

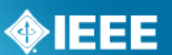

### **Applicable Users:**

• NesCom Administrator

### **Instructions:**

- 1. On the **myProject**™ Home Screen, select "**NesCom Member Area**".
- 2. From the Nescom Member Area, Click "**Add New NesCom Date**".

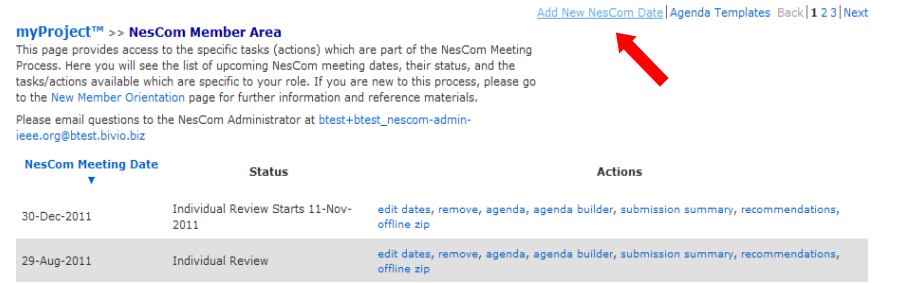

- 3. Enter the date of the SASB meeting.
- 4. Click "**Populate Default Dates**" to automatically generate dates for all of the fields.
- 5. You can now manually adjust any of the dates if necessary.

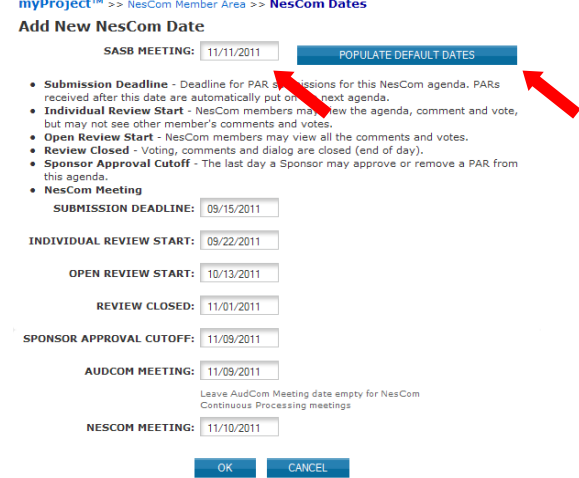

6. Click "**OK**" to add the NesCom date.

### <span id="page-19-0"></span>*4.11 Build and Manage a Nescom Agenda*

#### **Applicable Users:**

• NesCom Administrator

### **Use Instructions:**

- 1. On the **myProject**™ Home Screen, select "**NesCom Member Area**".
- 2. To create a meeting agenda, click on "**Agenda Builder**" next to the meeting you would like to edit

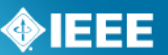

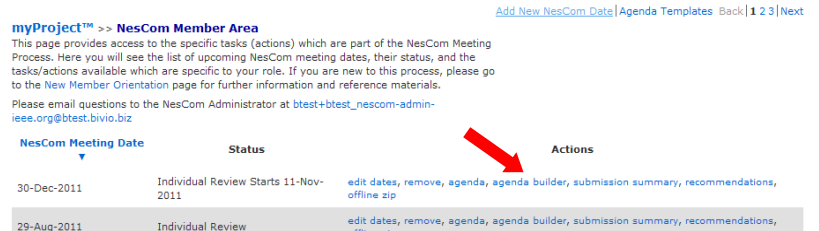

- 3. After a date is added, you will need to build a meeting agenda. PAR withdrawals, modified PARs, New PARs and extension requests will automatically be added to the next meeting agenda, but the agenda must be created first.
- 4. You can add items to the agenda individually, or start with a template and edit the agenda to your needs. To use a template, select one from the list and click "**Load From Template**"

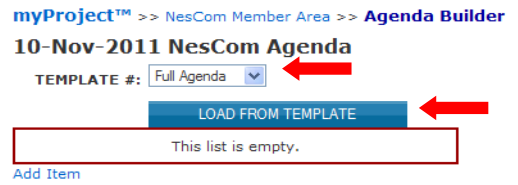

- 5. An agenda will automatically be created from the template.
- 6. To add additional agenda items, click "**add item**" or "**add sub-item**"

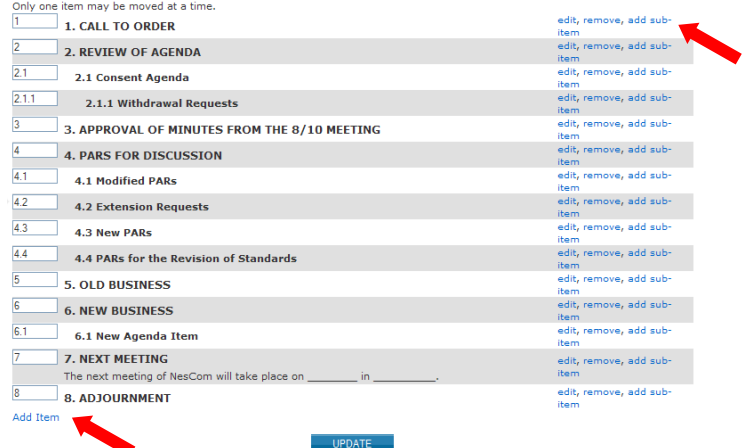

7. Now you can select the item type (use "text" unless you need sub-items to be added automatically), add additional text and relevant files.

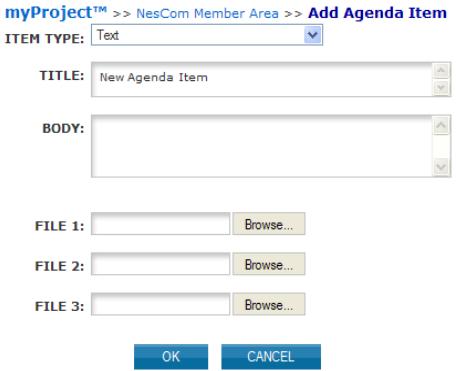

8. Click "**OK**" to add the item to the agenda.

### **myProject™ User Guide Revised: Aug 1, 2011**

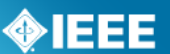

### <span id="page-21-0"></span>*4.12 Making comments and voting on a PAR*

Once the PAR is submitted, there will be a review period where NesCom members can make comments and vote on the PAR.

### **Applicable Users:**

• NesCom Members

#### **Notes:**

The NesCom Administrator must approve all comments before they are  $\bullet$ visible to the submitter.

### **Instructions:**

- 1. On the **myProject**™ Home Screen, select "**NesCom Member Area**".
- 2. Here you will see a list of past and upcoming meetings along with the meeting status and actions. To view the agenda and comment or vote on PARs, click "**agenda**" next to a meeting that is in individual or open review status.

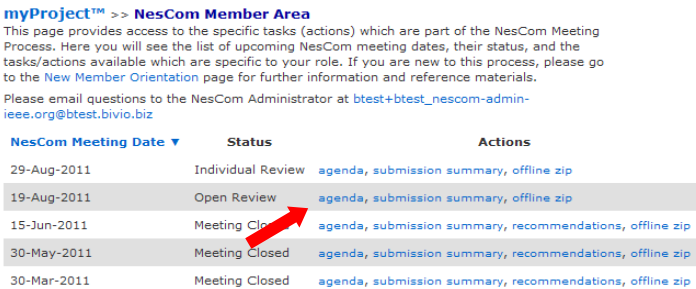

3. Now you will be able to view the meeting agenda. To view the PAR, click on the PAR number. To vote or add comments, click "**Comments/Vote**".

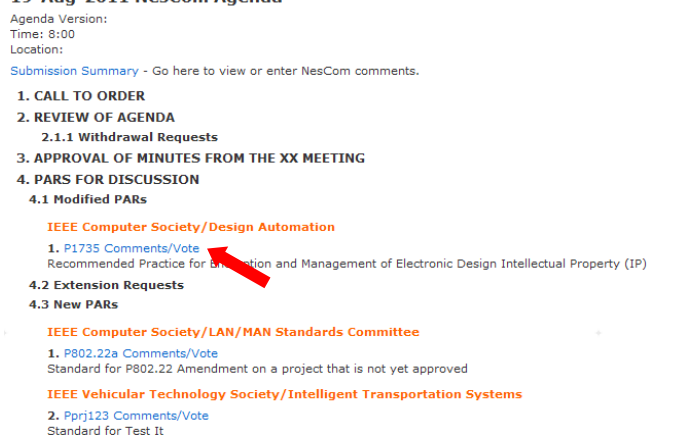

- 4. On the next screen, you will be able to cast a vote, add a new comment, or add to the dialog on an existing comment.
	- a. To cast a vote, simply choose your vote from the dropdown menu. Your current vote will be displayed in the box. You can change your vote by selecting a different option.

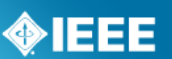

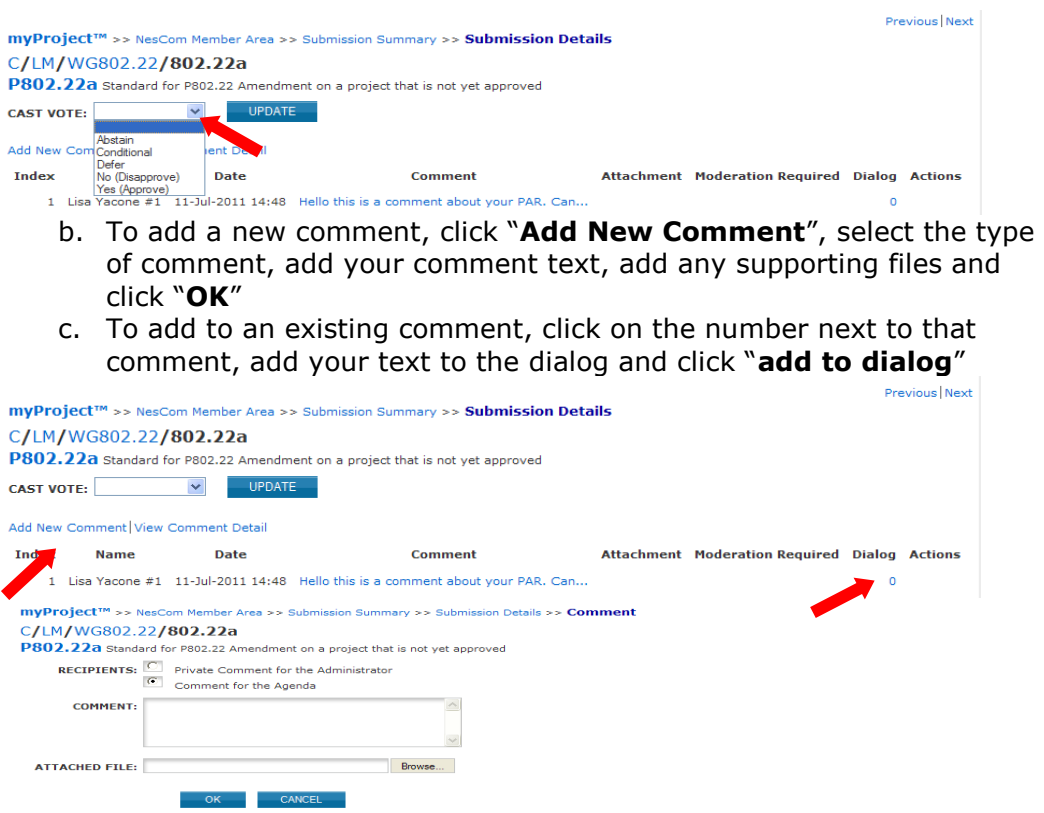

5. From the NesCom Member area you can also access the submission summary screen by clicking on "**submission summary**"

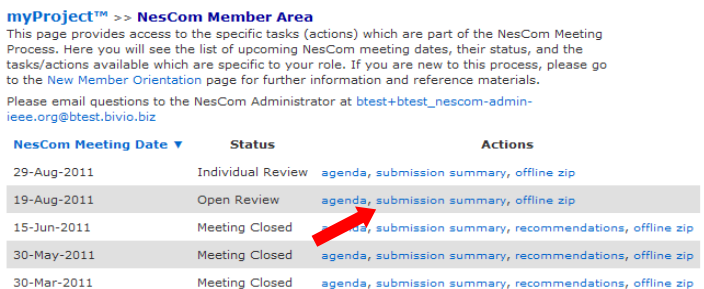

6. This screen shows all of the PARs submitted for a particular meeting. From here you can access the comments/vote screen by clicking the number under "**comments**", and see the detail of votes cast by clicking on your vote under "**My Vote**".

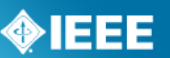

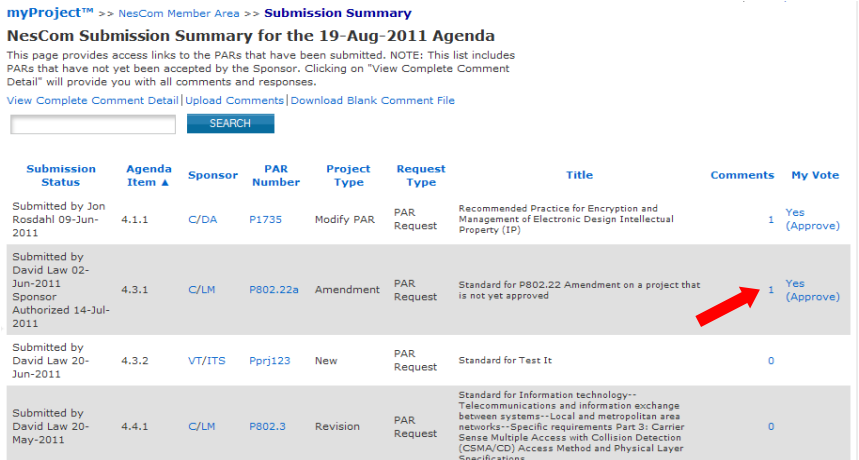

- 7. Comments can be made offline and uploaded as a CSV file.
	- a. Click "**Download Blank Comment File**" and save the file to your computer.

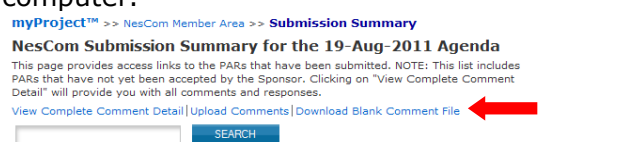

- b. Edit the CSV file using any spreadsheet editor, making sure to maintain the format, and save it on your computer.
- c. Click "**Upload Comments**" NesCom Submission Summary for the 19-Aug-2011 Agenda This page provides access like to the PARs that have been submitted. NOTE: This list includes<br>This page provides access like to the PARs that have been submitted. NOTE: This list includes<br>Detail will provide you with all c

SEARCH

d. Click "**Browse…**" to select the file with your comments and click "**OK**".

### <span id="page-23-0"></span>*4.13 Downloading a .zip file*

NesCom members have the ability to download a .zip file containing PDF files of the meeting agenda, complete PARs, a submission summary, complete comment detail, and a blank comment upload file. These files allow NesCom members to review the PARs and record comments while offline.

### **Instructions:**

- 1. On the **myProject**™ Home Screen, select "**NesCom Member Area**".
- 2. To download a .zip file, click "**download offline zip**"

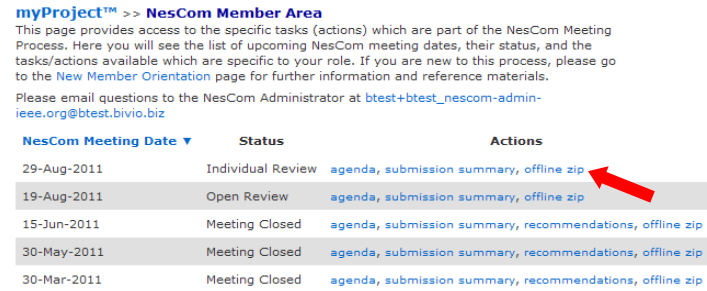

3. Follow your web browser prompts to save the file.

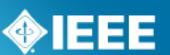

### <span id="page-24-0"></span>*5 Balloting*

Once a draft document is stable, it is ready for balloting. A ballot invitation must be initiated, a ballot pool formed and a ballot initiated. The draft must receive a consensus approval or be recirculated until one is obtained.

### <span id="page-24-1"></span>*5.1 Submit a Draft for MEC*

Mandatory Editorial Coordination (MEC) is required prior to the start of a Sponsor Ballot. MEC ensures conformance with all IEE requirements. Review of your draft and permission letters will reduce the number of recirculations and help to avoid delays in approval or possible rejection by RevCom.

### **Applicable Users:**

Sponsor Chair, Standard Representative, Working Group Chair, Sponsor Ballot  $\bullet$ Designee

### **Notes:**

- The Mandatory Editorial Coordination (MEC) should be initiated at the start of the ballot invitation.
- Be sure to include all copyright permissions letters at this time.

### **Instructions:**

1. On the **myProject**™ Home Screen click the "**Balloting**" tab.

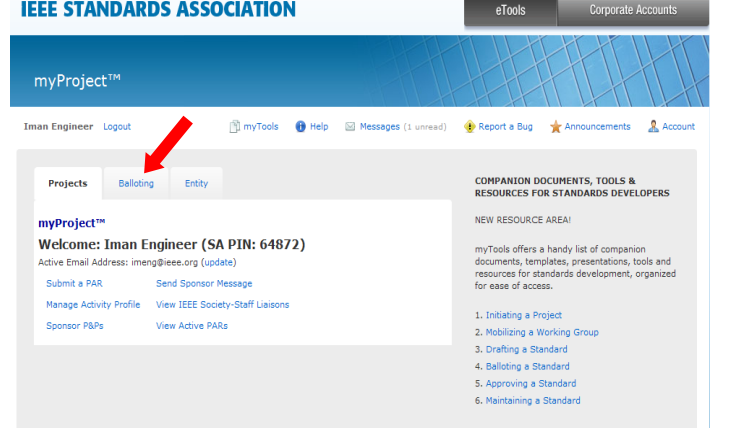

2. Click "**Mandatory Editorial Coordination**"

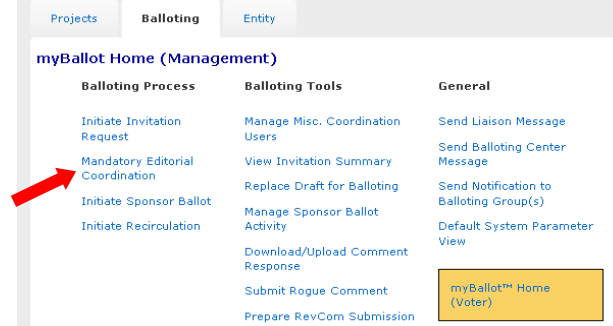

3. Complete the form displayed, making sure to fill out all relevant fields. Make sure to select the correct staff liaison. Liaisons for your working group can be found here:<https://development.standards.ieee.org/pub/liaisons>

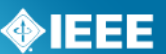

- 4. Click the "**Browse…**" button to select your file for upload. If you are including copyright permissions letters or other additional files, you will need to create a .zip file and upload a single file.
- 5. Click "**Upload selected file now**" to submit the form, upload your file and notify your Staff liaison.

### <span id="page-25-0"></span>*5.2 Appoint Invited Experts*

The *IEEE-SA Standards Board Bylaws* allow for the participation of invited individual experts in ballots of specific standards projects upon approval of the IEEE-SA Standards Board. An invited individual expert is a non-IEEE-SA member who has been invited by a Sponsor to ballot on a specific standards project for the purpose of providing his or her technical expertise to improve the quality of that document.

### **Applicable Users:**

• Sponsor Chair, Standard Representative, Working Group Chair, Sponsor Ballot Designee

### **Notes:**

- Appointments will remain as "pending" until the standards board approves them.
- The individual must use the Manage Activity Profile function and select the specific project (as instructed above) before he/she can be appointed as an invited expert.

### **Instructions:**

- 1. On the **myProject**™ Home Screen, select "**manage committees**".
- 2. Under the "**Projects**" section click "**manage**" under the "**Actions**" column.

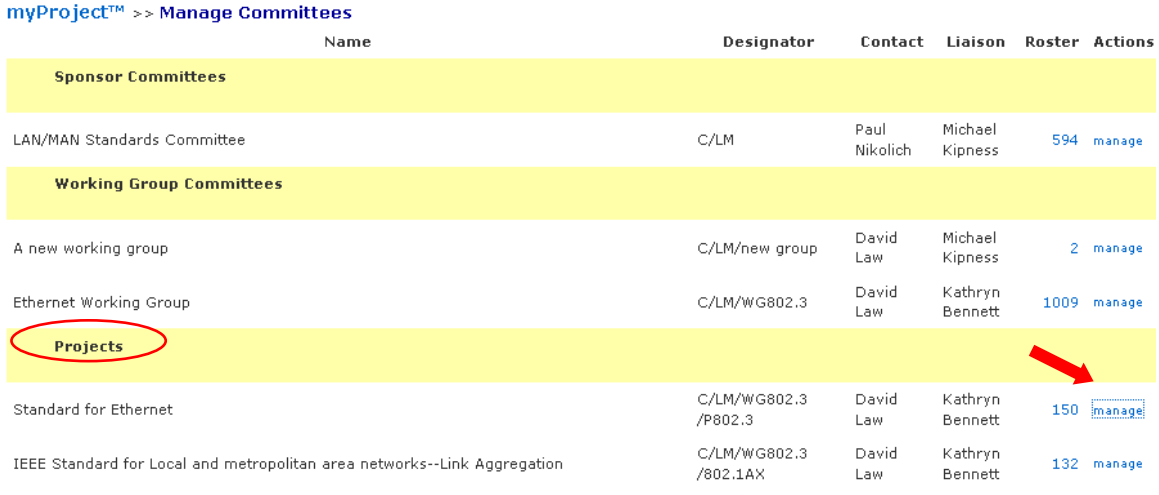

1. On the next screen, click "**Manage Invited Experts**".

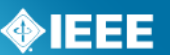

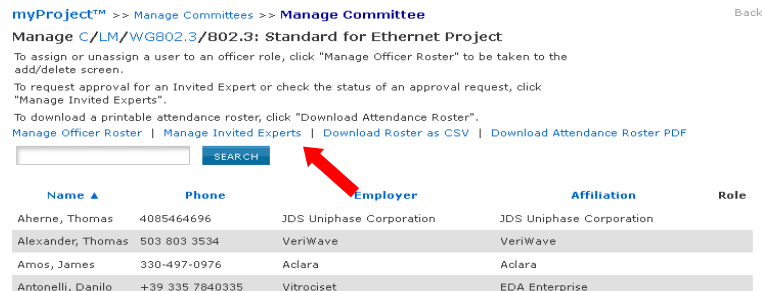

- 2. Click the "**Choose User**" button, select the individual and click "**OK**"**.**
- 3. Provide the information requested and click "**OK**".
- 4. An email will be sent to the staff liaison to approve the request. The staff liaison will login to myProject and use the "**Manage Invited Experts**" function to approve the request.

### <span id="page-26-0"></span>*5.3 Initiate Ballot Invitation*

### **Applicable Users:**

Sponsor Chair, Standard Representative, Working Group Chair, Sponsor Ballot  $\bullet$ Designee

#### **Notes:**

The MEC should be initiated before the ballot invitation is sent out. For more information on submitting a draft for MEC, see Sec [5.1.](#page-24-1)

### **Instructions:**

6. On the **myProject**™ Home Screen click the "**Balloting**" tab.

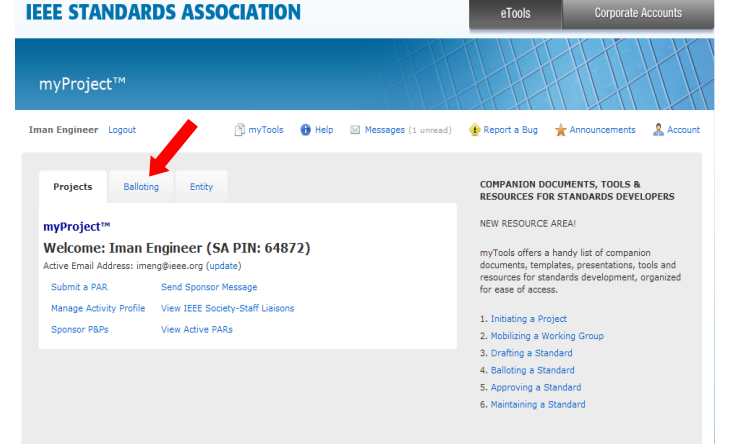

7. Click "**Initiate Invitation Request**"

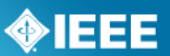

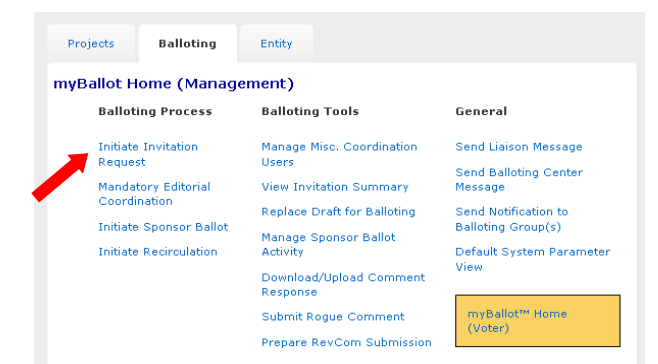

- 8. Complete the fields and click "**NEXT**".
	- o **Project**: Select the project from the drop-down menu.
	- o **Ballot Type:** Select the type from the drop-down menu.
	- o **Length of Your Invitation:** Enter the length of the invitation, a minimum of 30 days is required.

#### myBallot Home (Management) >> Initiate Invitation Request

of the property of the set of the Standards Sponsor Ballot Invitation.<br>Please fill in this form to begin processing your IEEE Standards Sponsor Ballot Invitation. A pre-ballot review of your draft is strongly recommended. Please fill out this form to receive a pre-ballot review. A copy of your PAR may aide in submitting this form. For your convenience a copy of the PAR is available at the PAR Approvals/History site IEEE Standards balloting groups are usually formed by sending out invitations to existing IEEE Standards Invitation pools. Those who are eligible and respond to the invitation become the<br>balloting group for your specific IEEE Standards Sponsor ballot (as per IEEE-SA Standards Board Bylaws). Invitations are usually made available for a 30-day period. Please fill out all fields in this form to begin processing your IEEE Standards Sponsor Ballot Invitation. When complete this information will be sent to your IEEE staff liaison. It normally<br>takes 3-5 business days to process a ballot invitation request. If you have any questions, please contact your IEEE Standards Staff Liaison. PROJECT: 802.1ag-2007 IEEE Standard for Local and Metropolitan...  $\checkmark$ TYPE: Revision  $\checkmark$ LENGTH OF YOUR INVITATION: 30 days  $NEXT>>$  CANCEL

- 9. Select the groups and individuals you would like to invite to the Balloting Group.
	- o Click the **"+"** sign beside the Society and Committee (Sponsor) names to see a list of working groups under that committee
	- o Put a check mark next to each Committee and/or Working Group you wish to invite.
	- o Additional people can be invited by entering e-mail addresses in the "**Additional Invitations**" section.
	- o Click "**NEXT**".

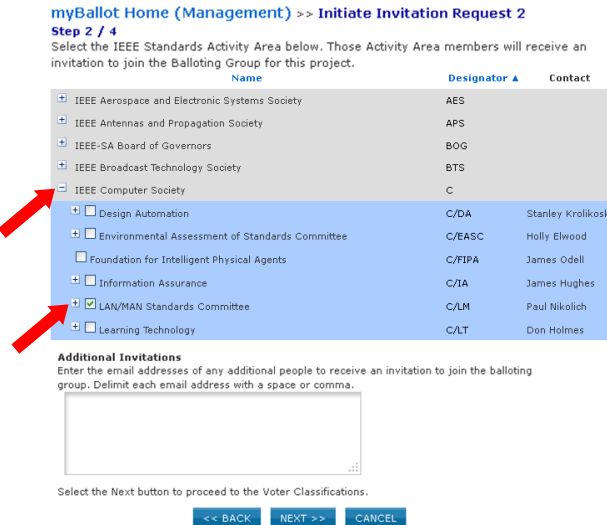

10.Confirm the voter classifications for the ballot.

- o Verify that at least 3 voter classifications are displayed.
- o To add another voter classification, click "**Add New Voter Classifications**".
- o To edit a voter classification, click "**edit**" next to the classification
- o To remove a voter classification, click "**delete**" next to the classification. (This is not recommended).
- O Click "**NEXT"**<br>myBallot Home (Management) >> Initiate Invitation Request 3<br>step 3 / 4 **Voter Classifications**<br>Below are the voter classifications for this ballot. Remember, you must have at least three voter<br>classification chosen to submit this request. Add New Voter Classification Classification<br>A An educational institution or a parson or entity<br>Academic affliated with such institution or a person or entity<br>review of the standard being developed. review of the standards activities that may benefit<br>A participant in standards activities that may benefit<br>directly or indirectly, and may be affected by the<br>standard being developed without being primarily a<br>member of any defined for this balloc.<br>A governmental entity or a person affiliated with<br>Government/Military such entity with direct interest in the standard being edit, delete<br>developed. A person or entity that directly creates or that will<br>create a conformant product, component, or service, adit, delete<br>for sale or distribution. Producer A person or entity that relies or will rely on the<br>standard to define conformance of the product or<br>service, and to create a common understanding of edit, delete<br>the operation of the product or service. Hser Select the next button to review the Invitation Request before it is sent to the IEEE Standards staff

### 11. **Verify the Invitation information**.

- o Review the invitation. Use the "**BACK**" button to make changes.
- o For most ballots, do not include an attachment.

 $\begin{tabular}{l|c|c|c|c|c|c|c|c} \hline $\ast$ & \texttt{BACK} & \texttt{NEXT} $\ast\ast$ & \texttt{CANCEL} \\\hline \end{tabular}$ 

- o Additional description can be added in the "**Sponsor Text"** area.
- o For a reaffirmation ballot, attach a cover letter in the "**Invitation Attachment**" area or place the cover letter language in the "**Sponsor Text**" area. State clearly in your cover letter that this is a Reaffirmation and no changes will be made to the standard**.** (See example below)
- o Do not attach published standards or drafts.
- o Click "**OK**" to complete the invitation process.

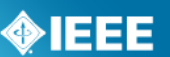

### **Reaffirmation Cover Letter Example:**

*DATE*

Members of Ballot Group IEEE  $\# \# \# \# \# \# \#$ 

Subject: Reaffirmation

IEEE  $\# \# \# \# \# \# \#$  is currently up for a reaffirmation. For a reaffirmation, no changes can be made to the document. The purpose of the reaffirmation ballot is to allow the ballot group to determine if it believes the existing document is technically correct with no significant obsolete or erroneous information.

If you have any questions or would like to discuss this issue further, please contact me.

Thank you for your efforts and contributions.

Sincerely,

*Your Name* Working Group Chair

### <span id="page-29-0"></span>*5.4 Reopen/Extend Ballot Invitation*

This option is for extending a ballot invitation to allow more people to join the ballot group.

### **Applicable Users:**

Sponsor Chair, Standard Representative, Working Group Chair, Sponsor Ballot  $\bullet$  . Designee

### **Notes:**

This can only be done **after** the ballot invitation closes and **before** the ballot  $\bullet$ opens (PreBallot stage).

- 1. On the **myProject**™ Home Screen click the "**Balloting**" tab.
- 2. Click "**View Invitation Summary**".

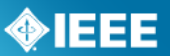

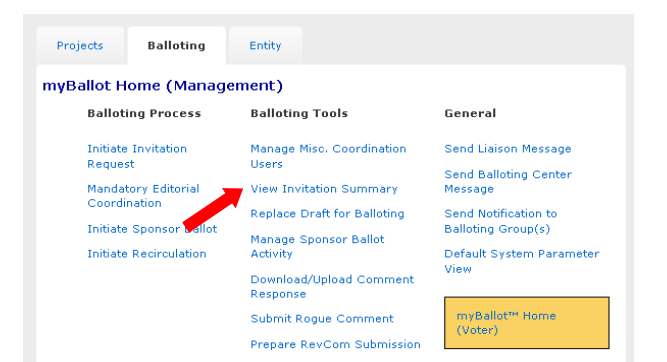

3. Locate the project and click "**extend invitation**" under the "**Actions"** column.

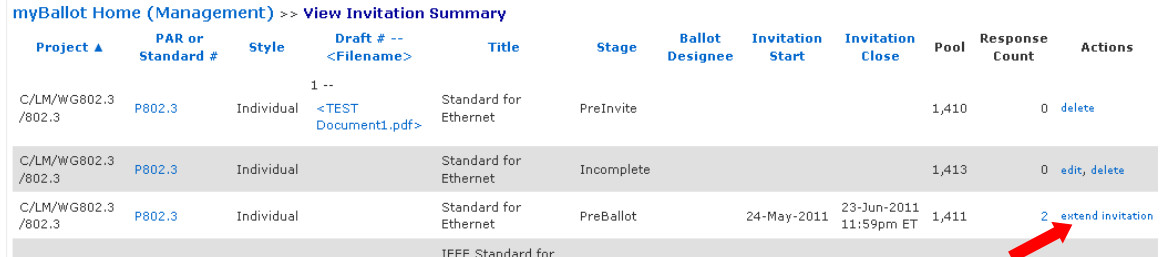

4. Enter in the Invitation Close Date, then Click "**OK**".

### <span id="page-30-0"></span>*5.5 Join a Ballot (Individual Balloting)*

### **Applicable Users:**

All IEEE-SA Members  $\bullet$ 

#### **Notes:**

- You are required to be an IEEE-SA member or pay a per-ballot fee to join an  $\bullet$ IEEE-SA ballot.
- Joining a ballot allows you to vote and submit comments when the project opens for balloting.
- You can easily remove yourself from a balloting group, but only while the  $\bullet$ balloting group is forming. Your participation is fixed after the ballot invitation closes.

- 1. On the **myProject**™ Home Screen click the "**Balloting**" tab.
- 2. If you have sponsor authority (e.g. sponsor chair, working group chair, sponsor ballot designee), select "**myBallot**" **Home (Voter)**".

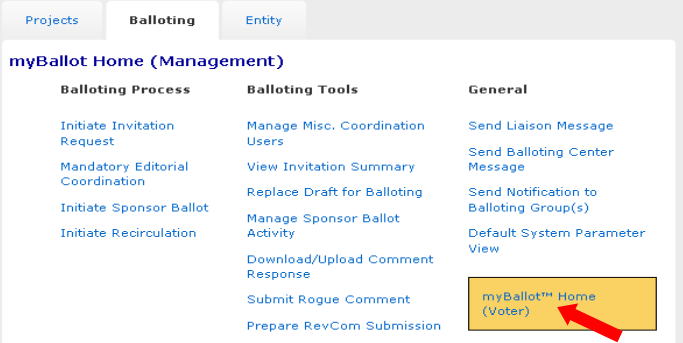

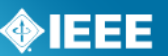

3. Select "**Show/Join Open Ballot Invitations**".

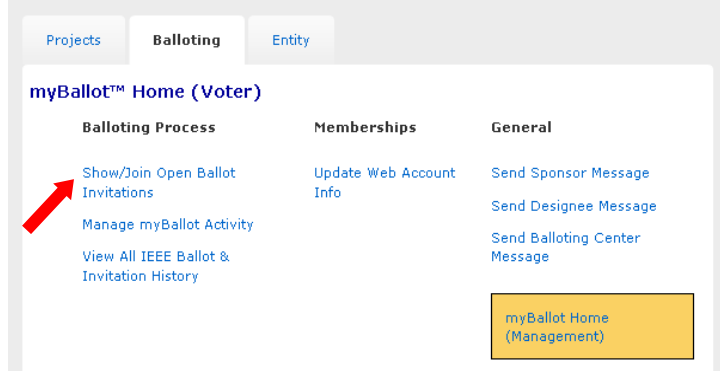

4. On this screen you will initially see open ballot invitations that are tied to your selection(s) under "**Manage Activity Profile**". Check the box next to "**Show all open ballot invitations**" to see all ballot invitations you are eligible to join.

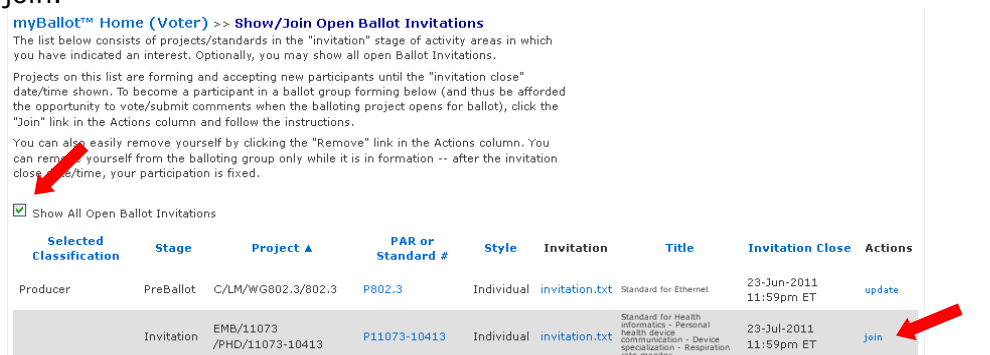

5. Find the project you would like to join. Scroll to the right and click "**join**" under the Actions column.

and

6. Specify your affiliation and your voter classification for this ballot.

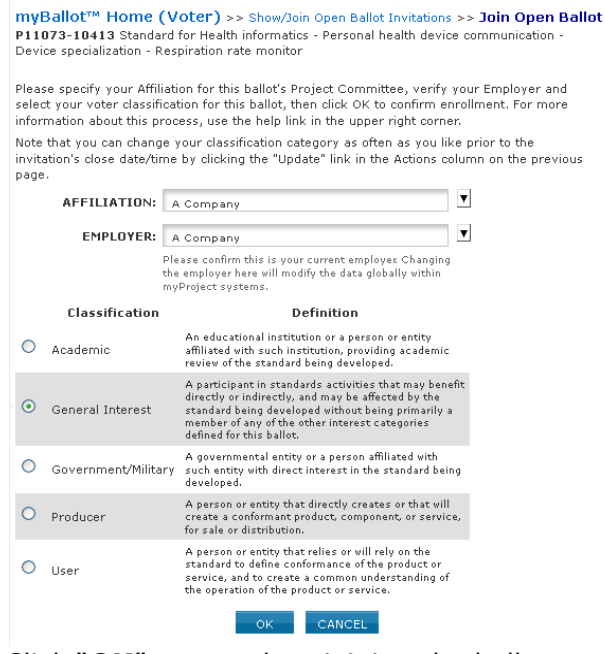

7. Click "**OK**" to complete joining the ballot.

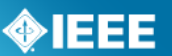

### <span id="page-32-0"></span>*5.6 Pay to Join a Single Ballot (Individual Balloting)*

### **Applicable Users:**

• All Non-Member myProject™ users.

#### **Notes:**

- You are required to be an IEEE-SA member or pay a per-ballot fee to join an  $\bullet$ IEEE-SA ballot.
- Joining a ballot allows you to vote and submit comments when the project opens for balloting.
- You can easily remove yourself from a balloting group, but only while the balloting group is forming. Your participation is fixed after the ballot invitation closes.
- While you do not have to be an IEEE member or IEEE Society member to join  $\bullet$ the SA, it is far more cost effective to do both:
	- IEEE-SA membership entitles you to unlimited individual balloting.
	- Adding IEEE-SA membership to your IEEE membership or IEEE Society membership was \$47 for calendar year 2011.
	- Joining the IEEE-SA alone was \$219 for calendar year 2011.
	- Per-ballot fee is the most costly option. It was \$275 for one individual sponsor ballot (including any recirculations) in 2011.

#### **Instructions:**

- 1. On the **myProject**™ Home Screen click the "**Balloting**" tab.
- 2. Select "**Join Single Ballot**".

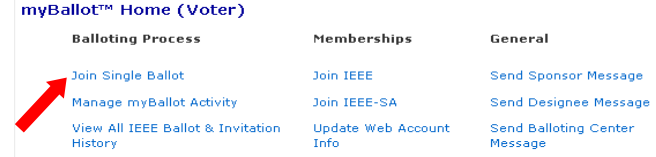

3. Fill out the form to submit your information electronically or click "**print & mail**" to print the form and follow the instructions on the page to mail in your request.

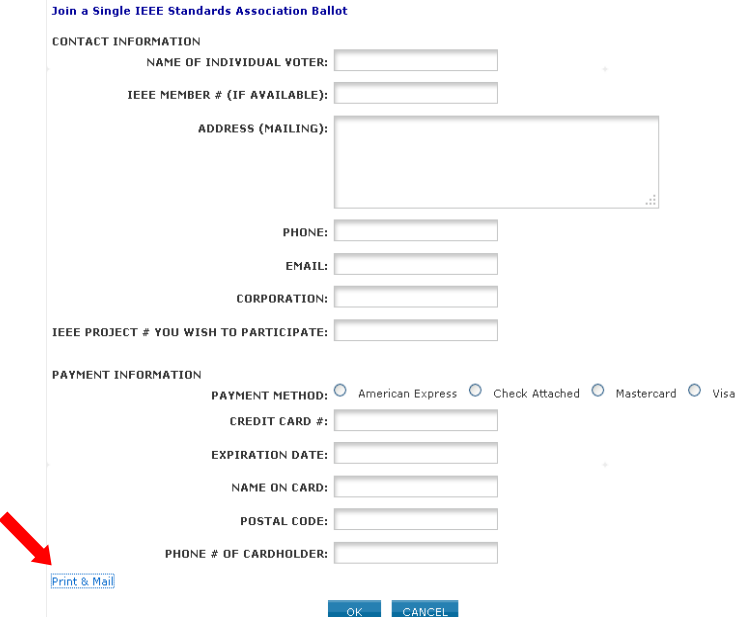

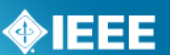

4. Click "**OK**" when done. The form will automatically be sent to the IEEE-SA Balloting Center, which will process your request for the per-ballot fee. Please allow 5 business days for processing. If you have any questions or require assistance, please send an email to: [sa-ballot@ieee.org](mailto:sa-ballot@ieee.org)

### <span id="page-33-0"></span>*5.7 Join a Ballot (Entity Balloting)*

Participation in Entity Ballots is limited to IEEE-SA entity members. These entities are represented by an EBR (Entity Ballot Representative) and EBRA (Entity Ballot Representative Alternate). Any employee of the entity member institution may enroll as the EBR or EBRA if the slot has not already been filled. Only the EMR (Entity Member Representative) has the ability to replace the EBR or EBRA.

### **Applicable Users:**

EBR (Entity Ballot representative) or EBRA (Entity Ballot Representative Alternate) of an IEEE-SA Advanced Corporate member.

### **Notes:**

- Joining a ballot allows you to vote and submit comments when the project  $\bullet$ opens for balloting.
- You can easily remove yourself from a balloting group, but only while the balloting group is forming. Your participation is fixed after the ballot invitation closes.
- $\bullet$ Each entity shall name one primary voting representative and, optionally, one alternate voting representative. Only a ballot from one of these representatives will be accepted. If ballots are received from other parties, they will not be counted. If ballots are received from both the primary voting representative and the alternate voting representative, only the vote from the primary voting representative will be counted.
- By joining a ballot, you will automatically be entered as the EBR if one has  $\bullet$ not already been entered. If the EBR slot is filled, you will be entered as EBRA. If both slots are filled, you will be added to a waiting list.
- Each primary and alternate voting representative can ballot for only one entity; no individual can represent the interests of more than one entity.

### **Instructions:**

- 1. On the **myProject**™ Home Screen click the "**Entity**" tab.
- 2. Select "**Entity Project Enrollment**".

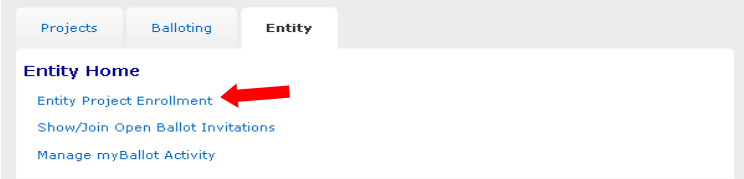

3. Check the "**Join/Remove Interest Area**" box to the left of the project(s) you are enrolling, select your affiliation for that project from the "**Affiliation**" drop-down box on right, and click "**OK**".

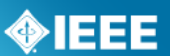

- Your affiliation must be an entity member. Entity members have  $\bullet$ "(Entity Member)" at the end of their names in the drop-down box.
- Entities can be represented in a ballot group by a maximum of two individuals: a primary member and an alternate member. If your affiliate is already represented in the ballot group in those two roles, you will be asked if you wish to join a wait list.

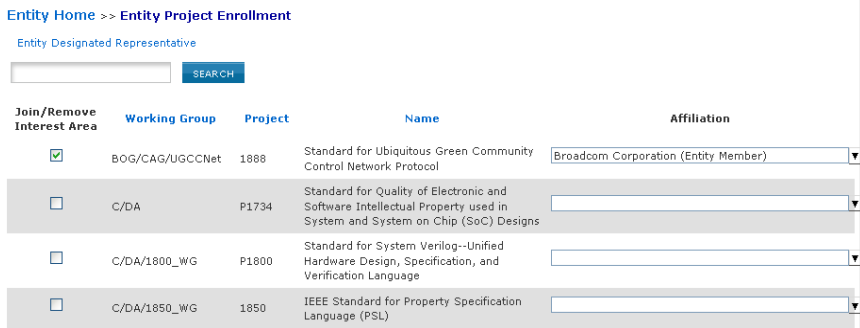

- 4. Review the next screen an click "**OK**".
- 5. From the Entity tab, select "**Show/Join Open Ballot Invitations**".
- 6. Click "**Join**" next to the ballot you would like to join.

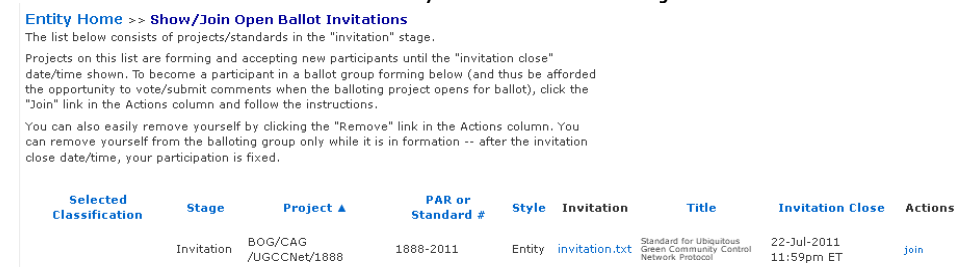

### <span id="page-34-0"></span>*5.8 Manage Ballot Representatives (Entity Balloting)*

Participation in Entity Ballots is limited to IEEE-SA entity members. These entities are represented by an EBR (Entity Ballot Representative) and EBRA (Entity Ballot Representative Alternate). Any employee of the entity member institution may enroll as the EBR or EBRA if the slot has not already been filled. Only the EMR (Entity Member Representative) has the ability to replace the EBR or EBRA.

### **Applicable Users:**

 $\bullet$  EMR

### **Notes:**

Users must already be enrolled in the entity project to be added as EBR or  $\bullet$ EBRA.

- 5. On the myProject™ Home Screen, click the "**Entity**" tab.
- 6. Click "**Manage** *your company*"

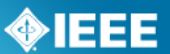

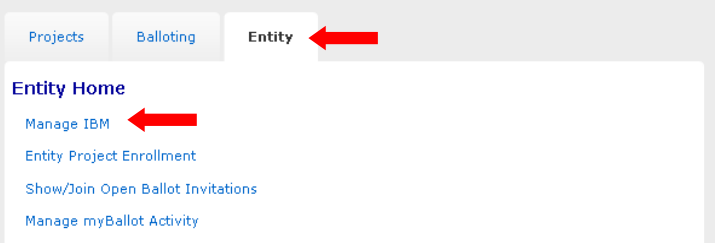

7. Click "**manage ballot**" next to the project ballot you want to manage.

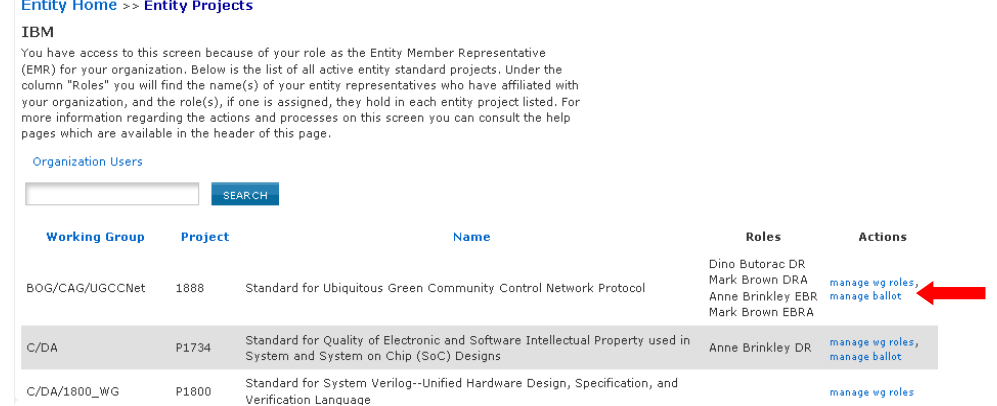

8. You will see the details on the open ballot, along with any votes that have been submitted on behalf of your company. To manage the ballot representatives, click "**Manage Ballot Roles**".

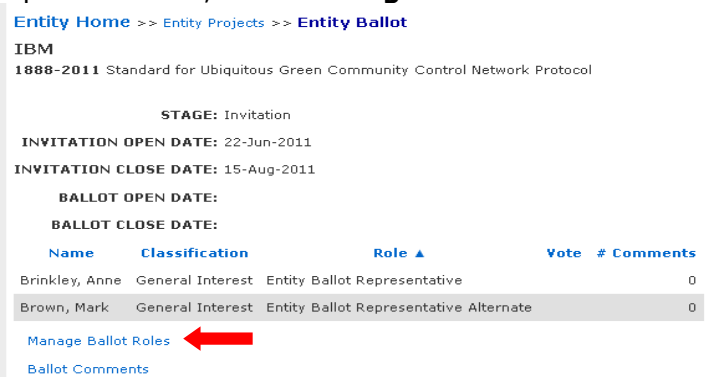

- 9. You will see individuals currently enrolled as the EBR and EBRA as well as a waiting list of other individuals who have expressed interested in the ballot.
	- To remove an individual from a EBR/EBRA position, delete their username from the box and click "**OK**"
	- To replace an individual in a EBR/EBRA position, replace their username with the username of the new individual and click "**OK**"
	- You may replace both usernames at the same time or switch the two.  $\bullet$
	- You may assign a new DR/ADR, but it is recommended that you let the individual enroll him/herself or use a name from the waiting list to ensure they have already enrolled in the project.
	- You may also change the voter classification for your entity using this  $\bullet$ screen.

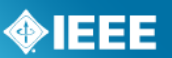

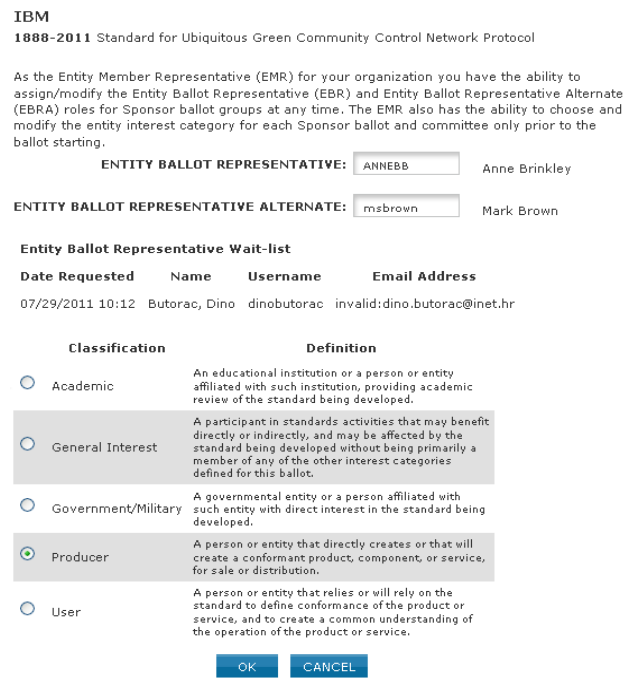

Entity Home >> Entity Projects >> Manage Ballot Roles

### <span id="page-36-0"></span>*5.9 Remove Yourself from a Ballot*

### **Applicable Users:**

• All myProject<sup>™</sup> users

### **Notes:**

- You can easily remove yourself from a balloting group, but only while the balloting group is forming.
- Your participation is fixed after the ballot invitation closes.
- $\bullet$ Instructions for Entity Balloting are the same, but ballots are accessed through the "**Entity**" tab instead of the "**Balloting**" tab.

- 1. On the **myProject**™ Home Screen click the "**Balloting**" tab.
- 2. If you have sponsor authority (e.g. sponsor chair, working group chair, sponsor ballot designee), select "**myBallot**" **Home (Voter)**".
- 3. Select "**Show/Join Open Ballot Invitations**".

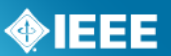

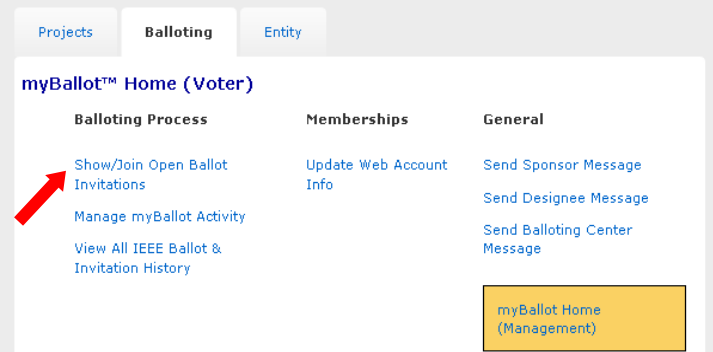

- 4. On this screen you will initially see open ballot invitations that are tied to your selection(s) under "**Manage Activity Profile**". Check the box next to "**Show all open ballot invitations**" to see all ballot invitations you are eligible to join.
- 5. Click "**remove**" next to the project you wish to remove yourself from.

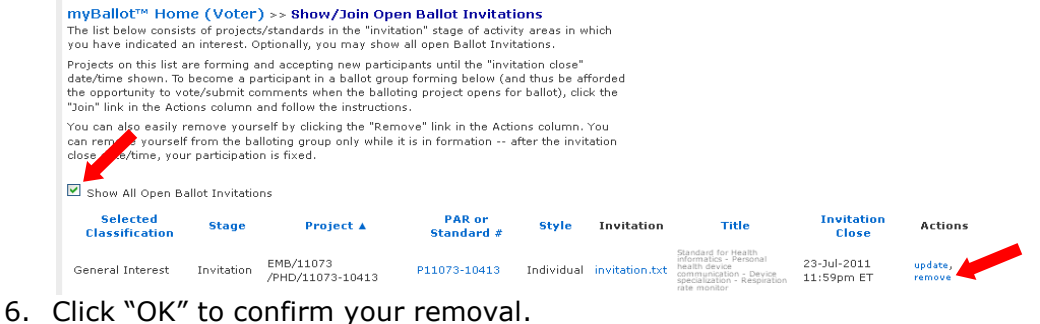

### <span id="page-37-0"></span>*5.10 Change Your Voter Classification*

### **Applicable Users:**

• All myProject™ users

### **Notes**

- You may change your voter classification for any single ballot.
- Instructions for Entity Balloting are the same, but ballots are accessed through the "**Entity**" tab instead of the "**Balloting**" tab.

- 1. On the **myProject**™ Home Screen click the "**Balloting**" tab.
- 2. If you have sponsor authority (e.g. sponsor chair, working group chair, sponsor ballot designee), select "**myBallot**" **Home (Voter)**".
- 3. Select "**Show/Join Open Ballot Invitations**".

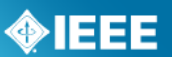

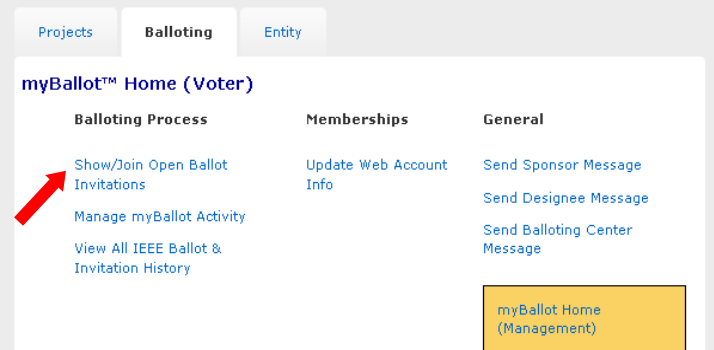

4. On this screen you will initially see open ballot invitations that are tied to your selection(s) under "**Manage Activity Profile**". Check the box next to "**Show all open ballot invitations**" to see all ballot invitations you are eligible to join.

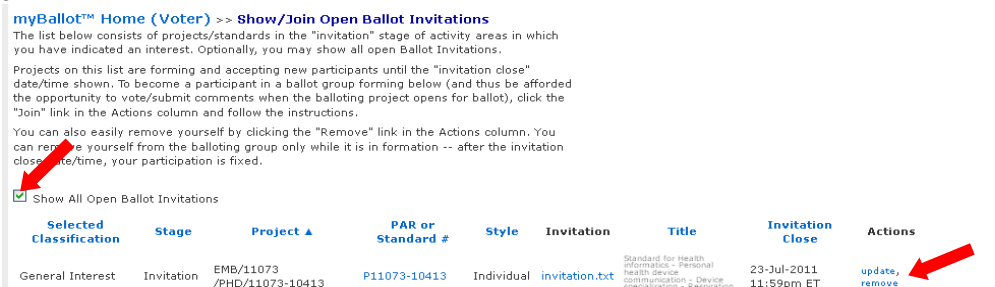

- 5. Click "update" next to the project you wish to remove yourself from.
- 6. Select your new classification under the "**Classification**" column.
- 7. Click "**OK**" to save your changes.

### <span id="page-38-0"></span>*5.11 Initiate Ballot*

### **Applicable Users:**

• Sponsor Chair, Standard Representative, Working Group Chair, Sponsor Ballot Designee

### **Notes:**

A cover letter is not required

- 1. On the **myProject**™ Home Screen click the "**Balloting**" tab.
- 2. Click "**Initiate Sponsor Ballot**".

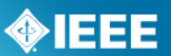

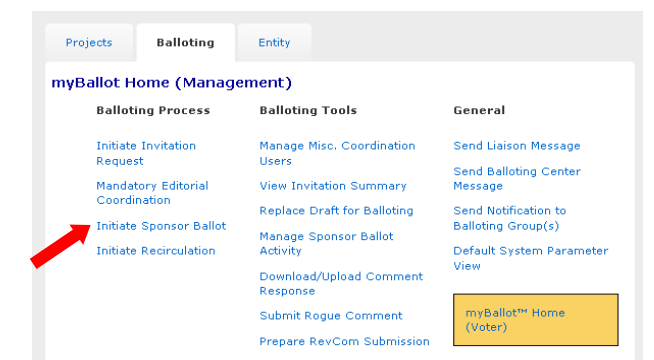

- 3. Select your project from the PAR drop down list.
- 4. Enter the "**Ballot Open Date**".
- 5. Enter the "**Ballot Close Date**" (should be a minimum of 30 days).
- 6. Enter the "**Draft #**" (must match the draft number in the draft).
- 7. **Select File for Uploading:** Click the Browse… to find your draft file. The file must be in PDF format.
- 8. Review the system generated text. If you would like to add additional instruction or information, use the "**Sponsor Text**" Area.
- 9. Click "**Initiate Ballot**".

### <span id="page-39-0"></span>*5.12 Approve a Draft for Balloting*

#### **Applicable users:**

• Staff Liaison

### **Instructions:**

- 1. On the **myProject**™ Home Screen click the "**Balloting**" tab.
- 2. Select "**Review Sponsor Drafts**".

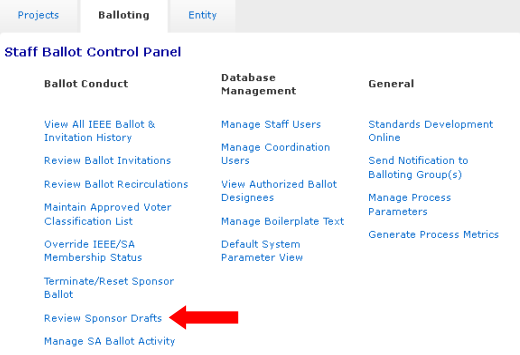

- 3. On this screen, you will see all of the drafts that have been submitted for balloting. You can view the PAR and the draft document by clicking on them. To approve the draft, click "**approve draft**".
	- If you need to replace the draft document, click "**replace draft**" and  $\bullet$ upload a new PDF file.

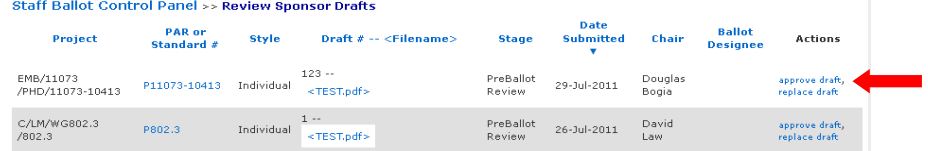

### **myProject™ User Guide** Revised: Aug 1, 2011

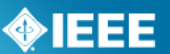

4. On the next screen, you will be able to modify the open and close dates of the ballot (the ballot open date must be the current date or later). Click "**OK**" to finish the approval.<br>Staff Ballot Control Panel >> Review Sponsor Drafts >> Approve Draft

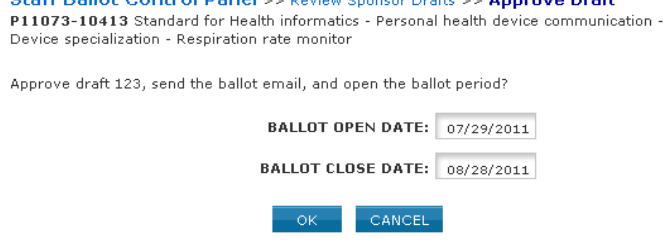

### <span id="page-40-0"></span>*5.13 Vote or Comment on a Ballot*

### **Applicable users:**

All myProject™ users (must join ballot first)

### **Notes:**

Instructions for Entity Balloting are the same, but ballots are accessed  $\bullet$ through the "**Entity**" tab instead of the "**Balloting**" tab.

- 1. On the **myProject**™ Home Screen, click the "**Balloting**" tab.
- 2. If you have sponsor authority (e.g. sponsor chair, working group chair, sponsor ballot designee), select "**myBallot Home (Voter)**".
- 3. Select "**Manage myBallot Activity**".

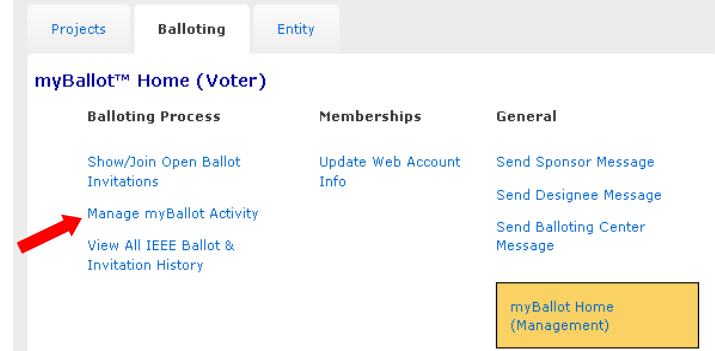

- 4. On this screen, you will see all active ballots that you have participated in (check "include Inactive ballots" to show all ballot history). You can view the draft document by clicking on the file under the draft number.
- 5. If the project is in the balloting stage, you will see a dropdown box under the "Vote" column. Select your vote and click "**OK**" so save.

 $\bullet$ 

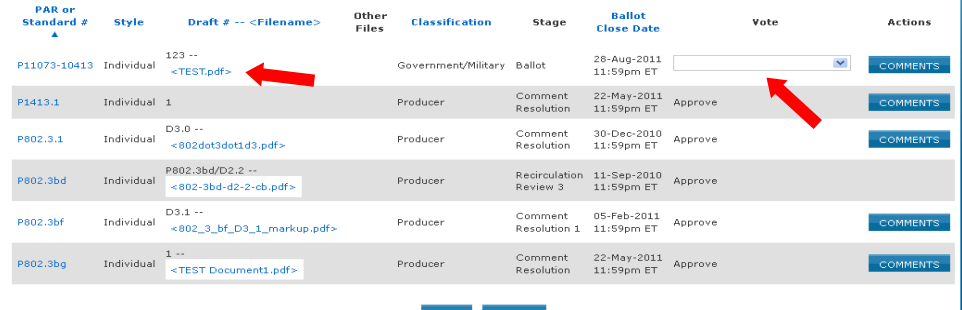

- 6. To make a comment, click the "**Comments**" button.
	- To submit a single comment:
		- 1. Click "**Single Comment Submittal**".
		- 2. Complete the comment form, then click "**OK**" (be sure to be as clear as possible with your reasons for a disapprove vote).
		- 3. Complete the previous steps again to make additional comments.
	- To submit multiple comments at one time:
		- 1. Click "**Offline Comment Submittal**".
		- 2. Select the file format you want to use.
		- 3. Go back to the Offline Comment Submittal page and enter the file location in the input box. (Click the Browse button to find the file you saved)
	- 4. Click "**OK**" **NOTE**: You must follow some rules for uploading multiple comments, and strictly adhere to the formats presented in the "Data Field Descriptions". Failure to do so will, at best, result in difficulties with the upload and, at worse, could cause your upload to be rejected or partially uploaded.<br>myBallot<sup>me</sup> Home (Voter) >> Manage myBallot Activity >> Ballot Comments

P11073-10413 Standard for Health informatics - Personal health device communication<br>Device specialization - Respiration rate monitor

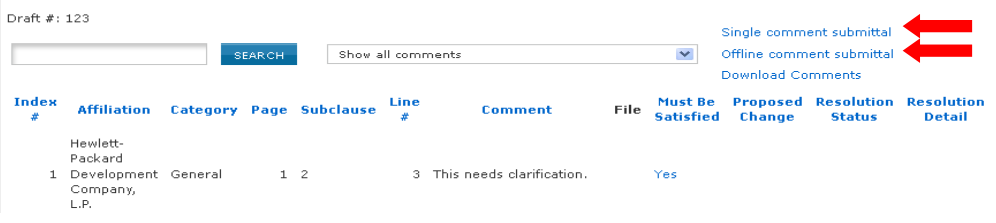

### **Must be Satisfied**

- If a person has voted Approve or Abstain, he/she will not see the "Must be Satisfied" field when commenting.
- If a user has voted "Disapprove" and has checked "Must be Satisfied" with his/her comments, but later changes his/her vote, "Must be Satisfied" will be blank.
- **If the user changes his/her vote back to Disapprove, then** "Must be Satisfied" will appear again.

### <span id="page-41-0"></span>*5.14 Change (Flip) a vote*

After balloting closes, voters who have voted "Disapprove", may "flip" their vote to either "Approve" or "Abstain" at any time before the RevCom meeting.

### **myProject™ User Guide** Revised: Aug 1, 2011

**>IEEE** 

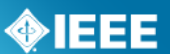

### **Applicable users:**

All myProject™ users

### **Notes:**

When "flipping" a vote, you will need to supply a reason for the change. Your response will be included with the RevCom submission.

#### **Instructions:**

- 1. On the **myProject**™ Home Screen, click the "**Balloting**" tab.
- 2. If you have sponsor authority (e.g. sponsor chair, working group chair, sponsor ballot designee), select "**myBallot Home (Voter)**".
- 3. Select "**Manage myBallot Activity**".
- 4. Click "**CHANGE VOTE**" next to the vote you would like to flip. This option will only be available if you have voted "disapprove".

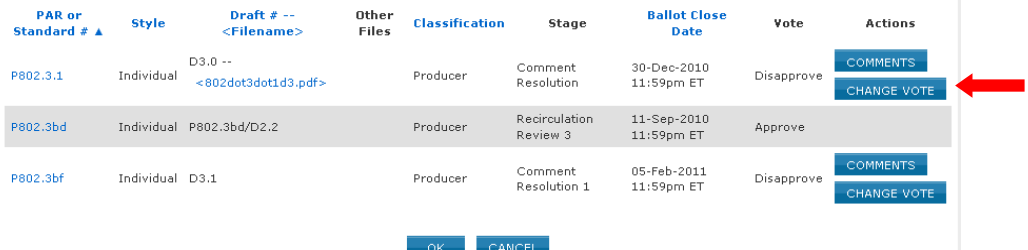

5. Select either "Abstain" or "Approve" from the "**VOTE**" menu, enter the reason for the change of vote, and click "**OK**".

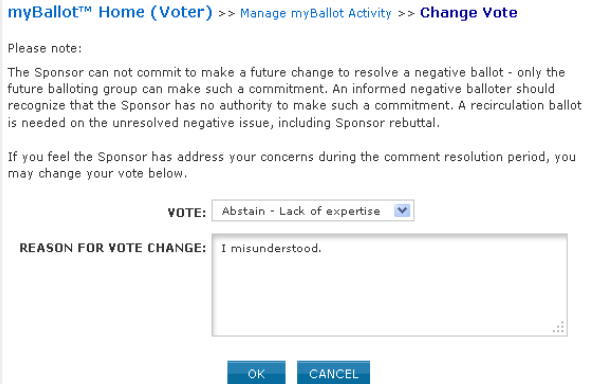

6. A message will be sent to the Working Group Chair and Sponsor Chair notifying them of the flipped vote.

### <span id="page-42-0"></span>*5.15 View Ballot Comments*

You may view all of the comments that have been made on a ballot, along with the resolution status of each comment after the ballot has closed.

- On the **myProject**™ Home Screen, click the "**Balloting**" tab.
- If you have sponsor authority (e.g. sponsor chair, working group chair, sponsor ballot designee), select "**myBallot Home (Voter)**".
- sponsor ballot designee), select "**myB**<br>**•** Select "**Manage myBallot Activity**".
- Click the "**Comment"** button next to the ballot you would like to view comments from.

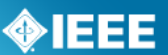

- To view ballot comments and responses from prior circulations of the ballot (e.g., Initial Ballot, Recirculation 1, Recirculation 2, etc.), click the corresponding link in the box at the top of the page.
- To see the detailed comment and resolution, click on the comment text.
- To only show comments that have been marked "must be satisfied", select "**show only MBS comments**…" from the dropdown menu.
- To download all comments as a .csv file that you can view in a spreadsheet program, click "**Download Comments**".

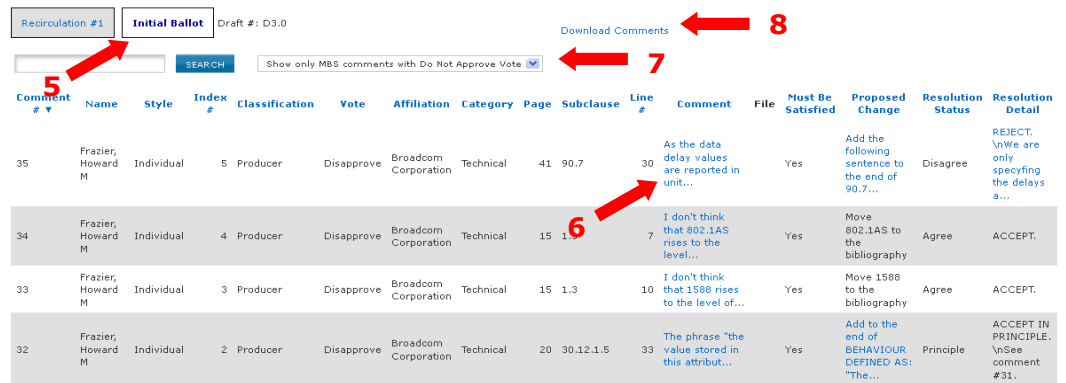

### <span id="page-43-0"></span>*5.16 Comment Resolution*

### <span id="page-43-1"></span>*5.16.1 Resolution Status Definitions*

The IEEE-SA has not defined the meaning of the Resolution Status (Agree, Disagree, Out of Scope, Principle, & Unresolvable) to give a leeway to the committee. Here are some guidelines:

*Agree/A***:** committee agrees with the comment and implements change exactly as suggested.

*Revised (new for ballots started after 1 June 2011)*--The ballot resolution committee accepts the suggested remedy in principle. This means that the ballot resolution committee will make a change to the draft based on a revision of the suggested remedy. The Resolution Detail field shall provide sufficient detail for ballot group members to understand the revision of the suggested remedy provided by the commenter.

*Rejected (new for ballots started after 1 June 2011)*--The ballot resolution committee does not accept the suggested remedy. The Resolution Detail field shall provide sufficient detail for ballot group members to understand the rationale for this rejection.

The following resolution status values are obsolete beginning 1 June 2011: For all initial and recirculation ballots in process at the time of the roll-out (1 June 2011), the "OLD" Resolution Status options, including 'Unresolvable' and 'Out of Scope', will be used. For all ballots that start after the roll-out (initial and recirculation), only the "NEW" Resolution Status options, excluding "Unresolvable' and 'Out of Scope', will be used.

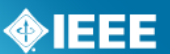

For bulk comment files, here are the find/replace operations you may need to do if you completed the field with "old" responses and need to convert to "new" responses.

(1) Highlight the Resolution Status column and perform the "find/replace" procedure with the following:

- (2) Replace Agree with Accepted.
- (3) Replace Principle with Revised
- (4) Replace Disagree, Out of Scope and Unresolvable with Rejected

\*NOTE: Verify that the Resolution Details are accurate or make sense after the replacements are made. Suggest adding the text "out of scope" for "unresolvable" to the Resolution Details where applicable

**Disagree/D:** committee does not agree with the comment.

*Out of Scope/OOS:* comment may refer to something that is not available for comment at this time /comment is outside of the scope of the document or recirculation. Note: The section of the document that was not commented on the first review is recognized as approved section and the negative comment on the recirculation may not be recognized unless majority of WG/BRC (Ballot Resolution Committee) feels the need to address the comment.

**Principle/P:** committee agrees in theory but does not agree with the change or the other way around. In any case, a detail response needs to be made to state your action.

*Unresolvable:* comment cannot be resolved (may be too broad or vague) or the chair has unsuccessfully attempted to contact the commenter to resolve the issue.

### <span id="page-44-0"></span>*5.16.2 Respond To Ballot Comments Individually*

### **Applicable Users:**

Working Group Chair, Sponsor Ballot Designee

### **Notes:**

All comments must be responded to. The response should show that the comment was seriously considered (myProject will accept a resolution status without any detail but RevCom will look for the details).

- 1. On the **myProject**™ Home Screen click the "**Balloting**" tab.
- 2. Click "**Manage Sponsor Ballot Activity**".

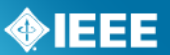

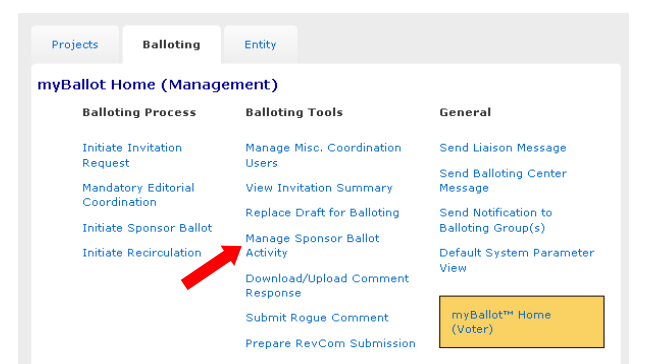

3. Find the project you want to manage and click the number under the "**Comments**" column to view the comments.

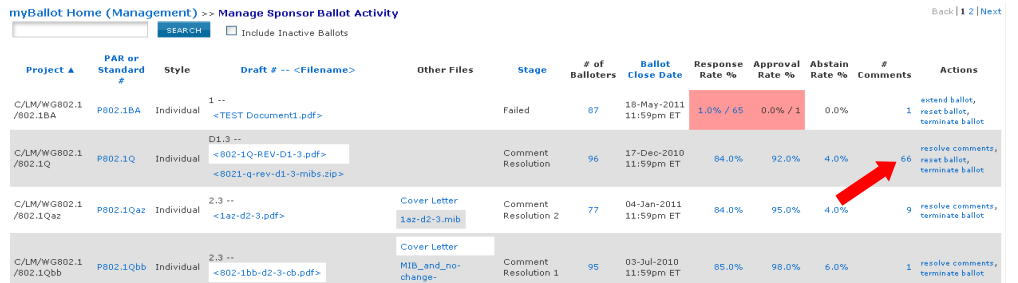

4. Click the "**edit**" link under "Resolution Status" for the comment you would lke to respond to.

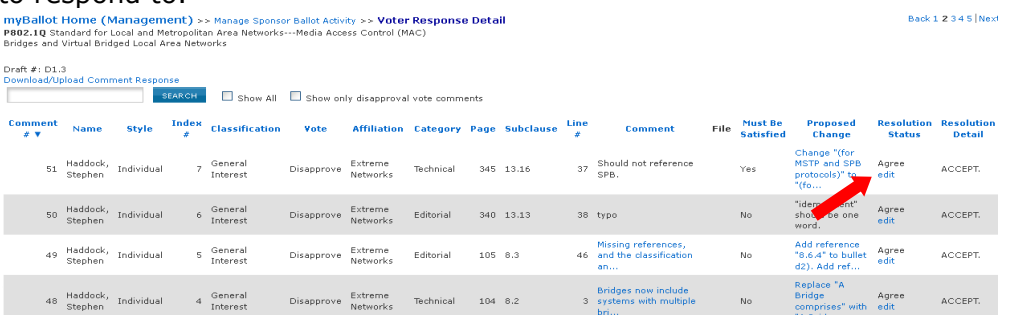

- 5. Select the applicable resolution status from the drop-down menu and enter a description of the resolution.
- 6. Click "**OK**".
- *To download comments and prepare responses offline:*
- 1. Click Download/Upload Comment Response
- 2. See Sec. [5.16.3](#page-45-0) Step [3.](#page-46-1)

### <span id="page-45-0"></span>*5.16.3 Download Comments Resolution File*

This option allows officers the ability to respond to comments offline and then upload them.

### **Applicable Users:**

Working Group Chair, Sponsor Ballot Designee  $\bullet$ 

- 1. On the **myProject**™ Home Screen click the "**Balloting**" tab.
- 2. Click "**Download/Upload Comment Response**".

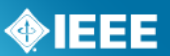

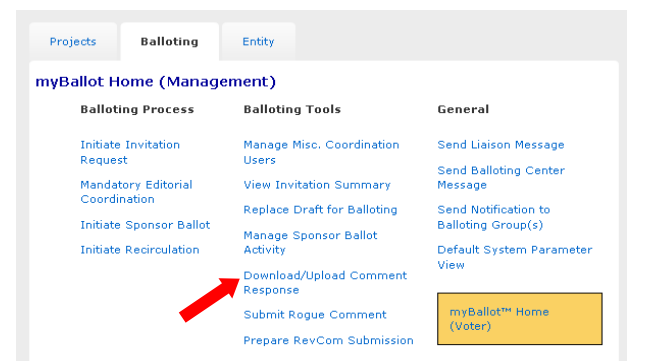

- <span id="page-46-1"></span>3. Select the PAR # from the drop down-box and click "**OK**".
- 4. Click "**Download Comments Resolution Zip File**". This will download a .zip file containing a CSV file of the comments and any files that may be attached

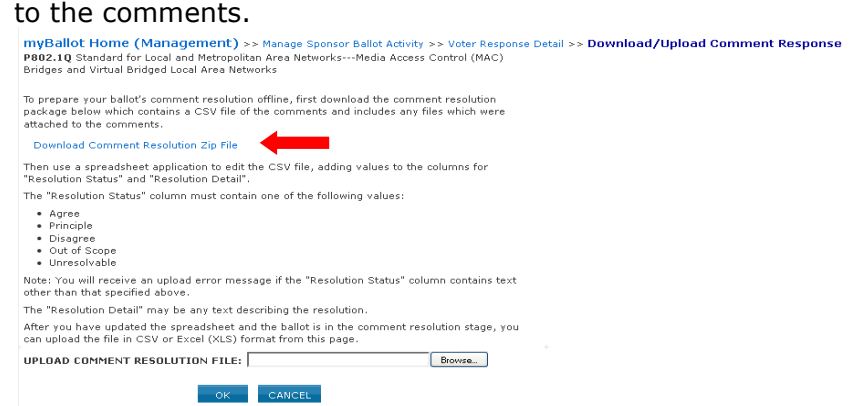

- 5. Edit the CSV file using any spreadsheet editor and save the file in either .csv or .xls format.
	- $\circ$  Make sure to only use only the values listed on the download page (Agree, Principle, Disagree, Out of Scope, Unresolvable) in the "Resolution Status" column.

### <span id="page-46-0"></span>*5.16.4 Upload Comments Resolution File*

### **Applicable Users:**

Working Group Chair, Sponsor Ballot Designee

### **Notes:**

All comments must be responded to. The response should show that the comment was seriously considered.

- 1. On the **myProject**™ Home Screen click the "**Balloting**" tab.
- 2. Click "**Download/Upload Comment Response**".
- 3. Select the PAR # from the drop down-box and click "**OK**".
- 4. Click the "**Browse**" button to upload your edited comment resolution file.

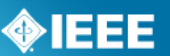

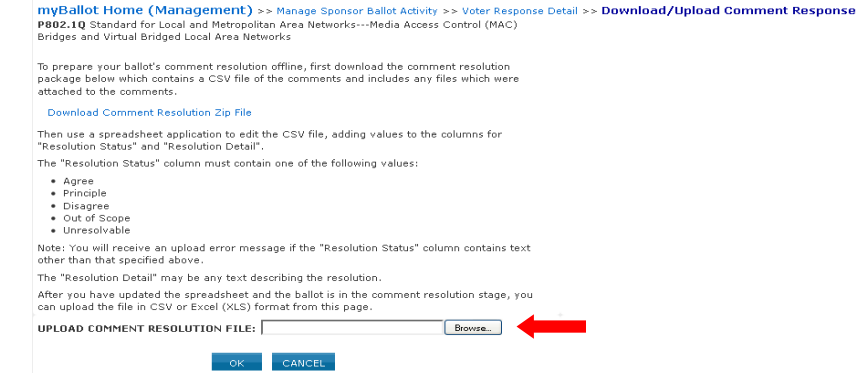

- 5. Click "**OK**"
- 6. View the comments in myProject and make sure your comments were uploaded correctly (See Sec [5.16.2](#page-44-0) for more detail).

### <span id="page-47-0"></span>*5.17 Initiate Recirculation*

A recirculation is needed when:

- Substantive changes were made since the last balloted draft (whether triggered by comments accompanied with YES or NO votes).
- Comments are received from IEEE-SA editors marked "must be satisfied" (MBS).
- A recirculation resulted in negative votes with new comments within the scope of the recirculation.

On a recirculation, a vote shall be based only on the changed portions of the balloted document, clauses affected by the changes, or portions of the balloted document that are the subject of the unresolved negative votes

### **Applicable Users:**

Sponsor Chair, Standard Representative, Working Group Chair, Sponsor Ballot Designee

### **Notes:**

• A cover letter is required.

- 1. On the **myProject**™ Home Screen click the "**Balloting**" tab.
- 2. Click "**Initiate Recirculation**".

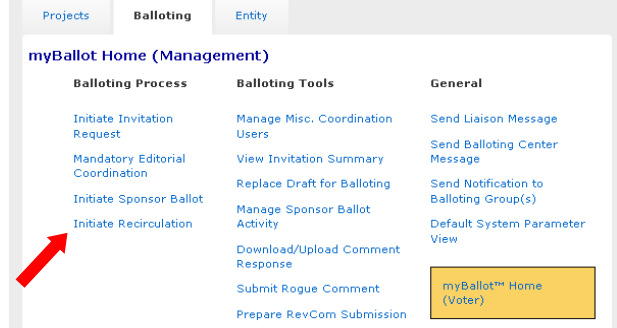

- 3. Select the PAR from the drop-down box and click "**OK**".
- 4. Complete the fields, click "**Browse…**" to select files, making sure to include:

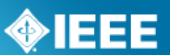

- $\circ$  Cover letter stating the reason for recirculation. Click the "view a sample cover letter" link to view/download a sample cover letter that you can use as a template.
- o Draft number, if changes have been made. This number must match the draft number on the file being uploaded.
- $\circ$  New draft in PDF format, if changes have been made. If a draft is not provided, the system will assume you did not make any changes to the draft since it was last balloted. If this is the case, the last balloted draft will be available to the ballot group during the recirculation ballot.
- $\circ$  Additional files you wish the ballot group to review (optional). You can only upload one file; if you want to include multiple files, create a .zip file first and upload that.
- o Number of days you want the recirculation ballot to remain open (minimum 10).

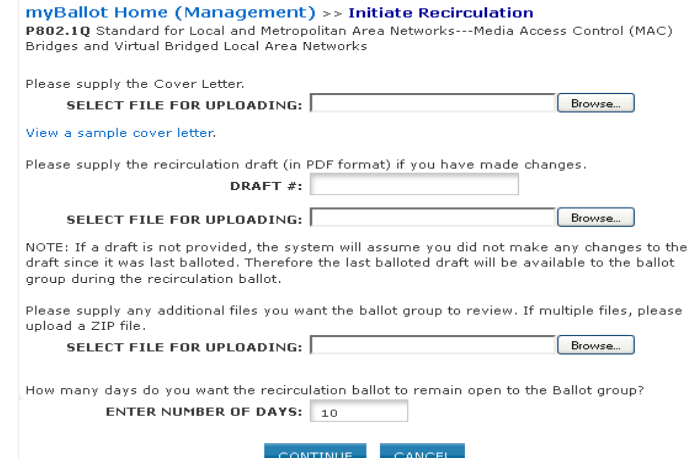

- 5. Click "**CONTINUE**".
- 6. Review the Recirculation Ballot Announcement, add any additional messages into the "**Sponsor Text**" box and click "**CONTINUE**".
- 7. Review the confirmation screen and make changes if needed. When you are done, click "**Submit to Staff Liaison**". Your request for a recirculation ballot will now be sent to your staff liaison.

### <span id="page-48-0"></span>*5.18 Submit a Draft to RevCom*

Much of the RevCom process is not done within myProject™. Be sure to read the information provided in the following links before proceeding with your draft submission:

- Guide for Submittal of Proposed Standards: <http://standards.ieee.org/about/sasb/revcom/revguide.html>
- RevCom Submittal Help: [http://standards.ieee.org/about/sasb/revcom/submit\\_help.pdf](http://standards.ieee.org/about/sasb/revcom/submit_help.pdf)
- RevCom Conventions: <http://standards.ieee.org/about/sasb/revcom/conv.html>
- $\bullet$ RevCom Review Checklist: [https://development.standards.ieee.org/myproject/Public/mytools/approve/s](https://development.standards.ieee.org/myproject/Public/mytools/approve/subchklst.pdf) [ubchklst.pdf](https://development.standards.ieee.org/myproject/Public/mytools/approve/subchklst.pdf)

### **Applicable Users:**

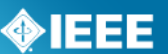

• Sponsor Chair, Standard Representative, Working Group Chair, Sponsor Ballot Designee

### **Instructions:**

- 8. On the **myProject**™ Home Screen click the "**Balloting**" tab.
- 9. Click "**Prepare RevCom Submission**".
- 10. Locate the project and click "download zip file" to save the .zip file to your hard drive. This .zip file contains the information you will need to prepare the submittal form.
- 11. The actual submittal is not done through myProject™. Complete the submittal form [\(http://standards.ieee.org/cgi-bin/revcom\\_submittal\)](http://standards.ieee.org/cgi-bin/revcom_submittal), print and sign the signature page and send the signature page and any additional materials to the RevCom Administrator.

### <span id="page-49-0"></span>*6 Manage Sponsors and Working Groups*

### <span id="page-49-1"></span>*6.1 Create a Sponsor and Appoint a Chair*

Before a Sponsor committee can upload proposed P&Ps, the Sponsor must first be created.

### **Applicable Users:**

AudCom Administrator and other governance staff

#### Instructions:

4. On the **myProject**™ Home Screen, select "**manage committees**".

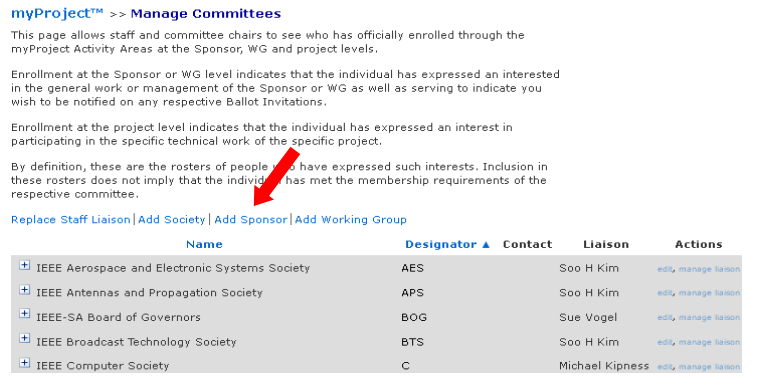

- 5. Click "**Add Sponsor**"
- 6. Select the parent society for the new sponsor, fill out the "name" and "short name fields", add a website URL if the group has one and click "**OK**".

### <span id="page-49-2"></span>*6.2 Upload Sponsor P&P and check status*

In order to submit PARs, Sponsor Committees must have approved P&Ps (Policies and Procedures) on file. P&Ps can be submitted and status monitored through **myProject**™.

### **Applicable Users:**

• Sponsor Chair, Standard Representative

### **Instructions:**

1. On the **myProject**™ Home Screen, select "**manage committees**".

### 2. Under the "**Sponsor Committees**" section click "**manage**" under the "**Actions**" column.

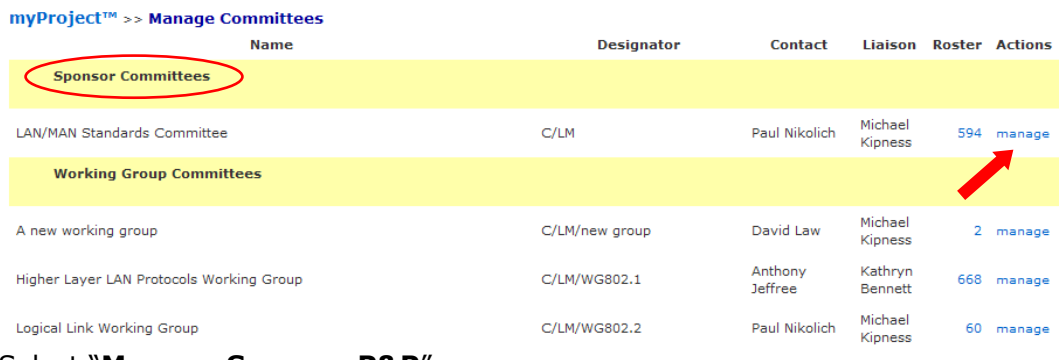

### **3.** Select "**Manage Sponsor P&P**".

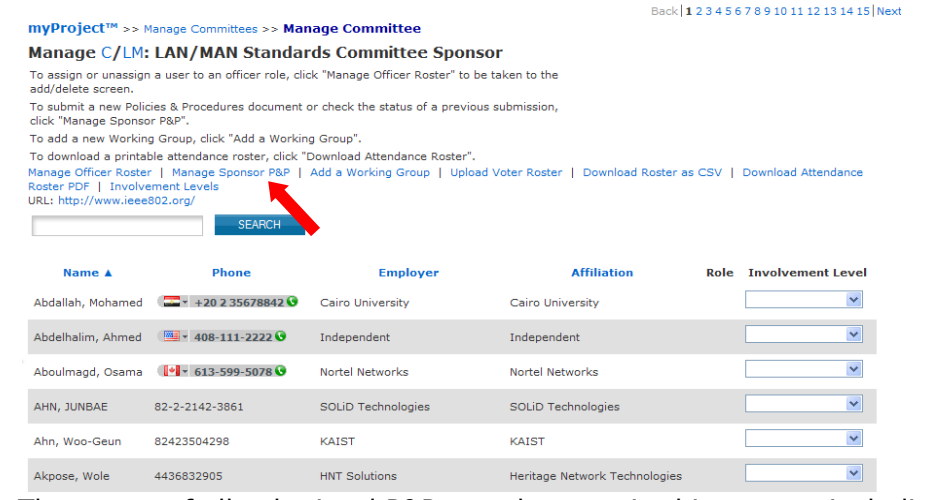

- 4. The status of all submitted P&Ps can be seen in this screen, including submission, acceptance and expiration dates.
- 5. Click the "**Browse**" button to locate the file.
	- o Select the P&P file and click "**OK**".
	- o Click "**OK**" when you are prompted by "Are you sure?"

myProject™ >> Manage Committees >> Manage Committee >> Manage Sponsor P&P Manage Sponsor P&P for C/LM: LAN/MAN Standards Committee Sponsor The current, accepted P&P for this Sponsor is http://standards.ieee.org/about/sasb/audcom/pnp/LMSC.pdf Submit a new or revised P&P for AudCom approval. **UPLOAD THE P&P FILE:** Browse... Submitted Accepted Expires<br>On ▼ On On **Submitted File Status TIPE Actions** On  $\overline{v}$  $25 - Aug 25 - Aug -$ 30-Dec-IEEE\_802\_PandP\_07162010.pdf Accepted http://standards.ieee.org/about/sasb/audcom/pnp/LMSC.pdf 25-Aug-25-Aug-25-Aug-2010 2015 IEEE\_802\_PandP\_approved\_091120\_rev\_100213.pdf Not  $19-Feh$ view ch 2010 15:57  $16$ -Mar-LMSC\_PaP\_approved\_081114\_corrected\_090316.pdf Expired http://standards.ieee.org/board/aud/LMSC\_2009.pdf 19-Mar- $31 - Dec-$ 2009 10:36 2009 2014

- 6. The uploaded P&P will now be placed on the next AudCom agenda.
- 7. If a P&P is rejected, click "**view checklist**" for more details.

### <span id="page-50-0"></span>*6.3 Assign/Change Sponsor Officers*

The Sponsor chair has the ability to assign a standards representative, secretary, vice-chair(s), co-chair and treasurer.

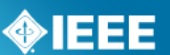

### **Applicable Users:**

• Sponsor Chair

**Notes:**

- The person you are about to assign this role must sign up in this activity area first and be an IEEE and IEEE-SA member.
- The person must accept this assignment the next time he/she logs into myProject.
- For instructions on joining activities and accepting roles, see Sec [3.3](#page-6-1)

### **Instructions:**

- 1. On the **myProject**™ Home Screen, select "**manage committees**".
- 2. Under the "**Sponsor Committees**" section click "**manage**" under the "**Actions**" column.

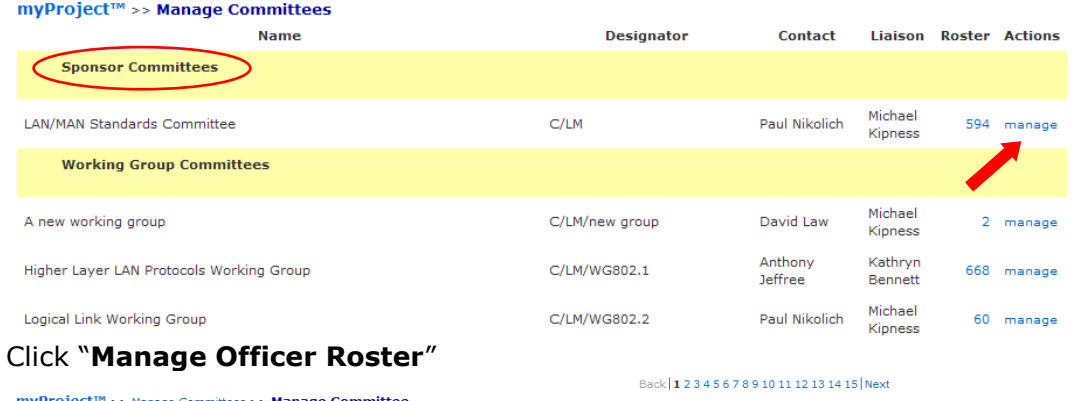

### 3. Click "**Manage Officer Roster**"

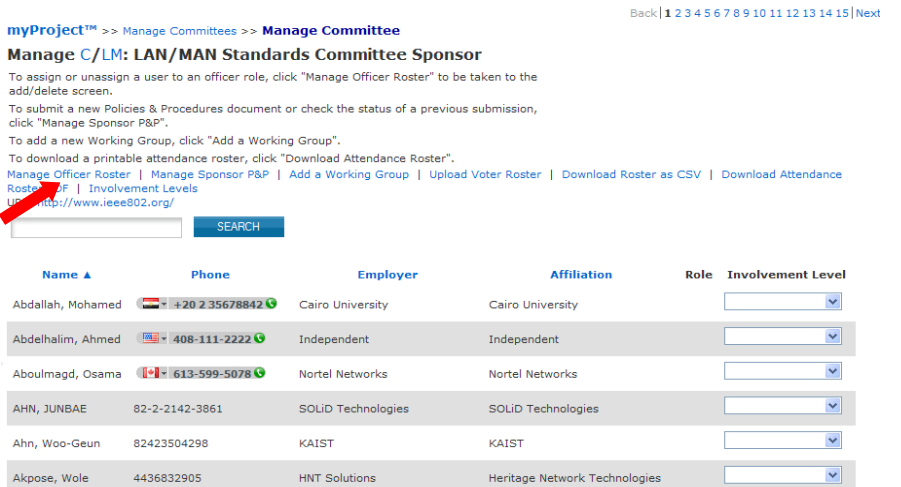

- 4. Enter the myProject™ usernames of any individuals you would like to assign roles and click "**OK**". You can also change or un-assign roles by changing or deleting the username that appears in the box.
- 5. The next screen will confirm the changes you are making. Click "**OK**" to save the changes.

### <span id="page-51-0"></span>*6.4 Add a Working Group*

### **Applicable Users:**

Sponsor Chair, Standard Representative

### **Instructions:**

**myProject™ User Guide Revised: Aug 1, 2011** 

- 1. On the **myProject**™ Home Screen, select "**manage committees**".
- 2. Under the "**Sponsor Committees**" section click "**manage**" under the "**Actions**" column.

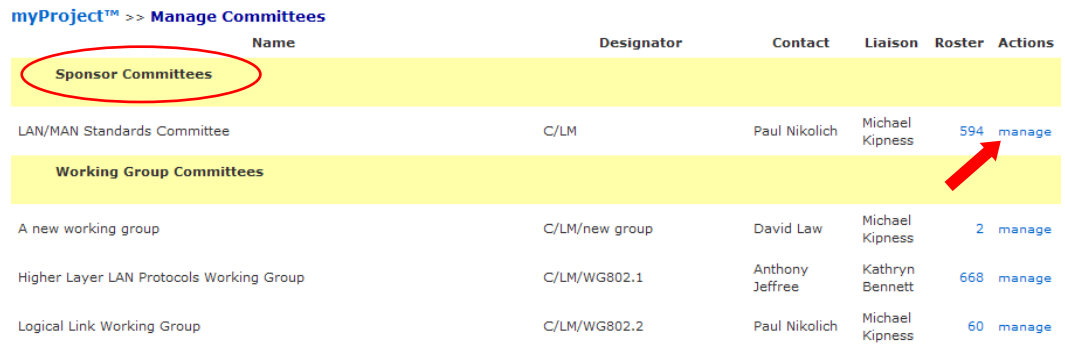

**3.** On the next screen select "**Add a Working Group**".

- **4.** Enter the working group information.
	- o **Name** Enter the full name of the working group. e.g. "Implementing Technology to Limit Climate Change".
	- o **Short name** (This is 23 characters or less. The short name shows up in the tree and should be consistent within the sponsor and working group, e.g., CCWG (will appear as PE/ED&PG/CCWG).
	- o **Website** Enter the URL if the Working Group has a website (optional**).**
- **5.** Select "**OK**"

### <span id="page-52-0"></span>*6.5 Assign/Change Working Group Officers*

The Sponsor Chair and Standard Representative have the ability to assign officers for any of their Working Groups. Once a WG (Working Group) chair is assigned, he/she has the ability to manage the WG actions in myProject, including: manage committee, assign WG Officers, manage the WG Voting Member roster, initiate ballot invitations, start sponsor ballots, and more. A working group can manage more than one PAR/project. The working group chair may solicit help from the WG to manage the Sponsor ballots for the PARs. The person assigned to manage a Sponsor ballot for a specific PAR is called the Sponsor Ballot Designee. If a sponsor ballot designee is not assigned the responsibility falls on the WG chair.

### **Applicable Users:**

• Sponsor Chair, Standard Representative, Working Group Chair

### **Notes:**

- The person you are about to assign this role must sign up in this activity area first and be an IEEE and IEEE-SA member.
- Officers of working groups developing under the entity method must be  $\bullet$ representatives of Advanced Entity Members.

Back | 1 2 3 4 5 6 7 8 9 10 11 12 13 14 15 | Next myProject™ >> Manage Committees >> Manage Committee Manage C/LM: LAN/MAN Standards Committee Sponsor To assign or unassign a user to an officer role, click "Manage Officer Roster" to be taken to the add/delete screen. ---, ------- --------.<br>To submit a new Policies & Procedures document or check the status of a previous submission<br>click "Manage Sponsor P&P". To add a new Working Group, click "Add a Working Group". To download a printable attendance roster, click "Download Attendance Roster". Manage Officer Roster | Manage Sponsor P&P | Add a Working Group | Upload Voter Roster | Download Roster as CSV | Download Attendance Roster PDF | Involvement Levels<br>URL: http://www.ieee802.org/ Z SEARCH

### **Instructions:**

- 1. On the **myProject**™ Home Screen, select "**manage committees**".
- 2. Under the "**Sponsor Committees**" section click "**manage**" under the "**Actions**" column.

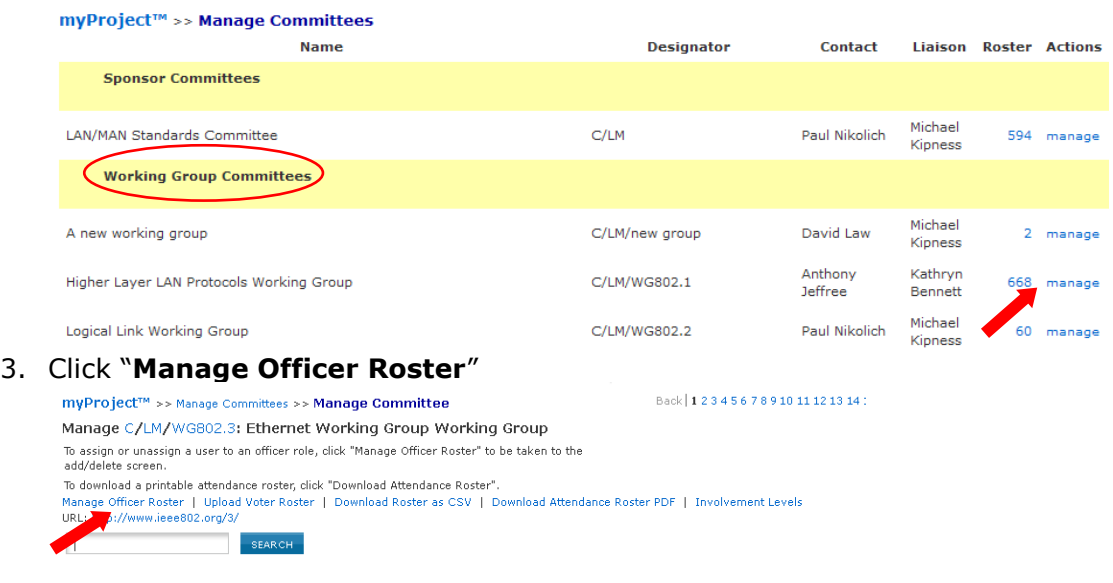

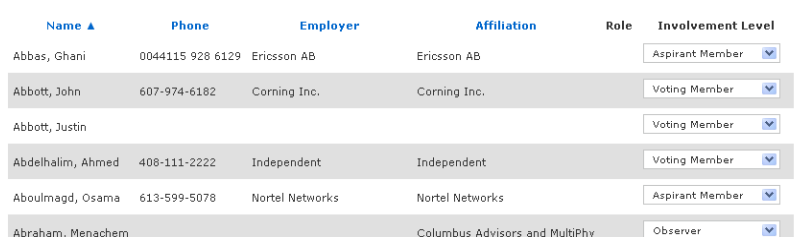

- 4. Enter the myProject™ usernames of any individuals you would like to assign roles and click "**OK**". You can also change or un-assign roles by changing or deleting the username that appears in the box.
- 5. The next screen will confirm the changes you are making. Click "**OK**" to save the changes.

### <span id="page-53-0"></span>*6.6 Assign Involvement Level in a Working Group*

The Sponsor Chair, Standard Representative and Working Group Chair have the ability to define the involvement level of those who have enrolled in a committee using myProject™. Involvement levels are used to allow write access to the group"s Mentor area.

### **Applicable Users:**

• Sponsor Chair, Standard Representative, Working Group Chair

### **Notes:**

The involvement level set for a person in myProject™ will determine the type of access that person has to the Working Group area in Mentor.

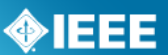

- If the involvement level is blank, that person will be listed on the Mentor roster as "Interested" and will only have access to public documents in Mentor.
- Voting members have read/write access to mentor documents and all other involvement levels have access to private content but no read/write ability.
- The Working Group officers (chair, vice-chair, secretary, etc.)  $\bullet$ automatically have read/write access to the working group area in Mentor.

### **Instructions:**

- 1. On the **myProject**™ Home Screen, select "**manage committees**".
- 2. Under the "**Working Group Committees**" section click "**manage**" under the "**Actions**" column.

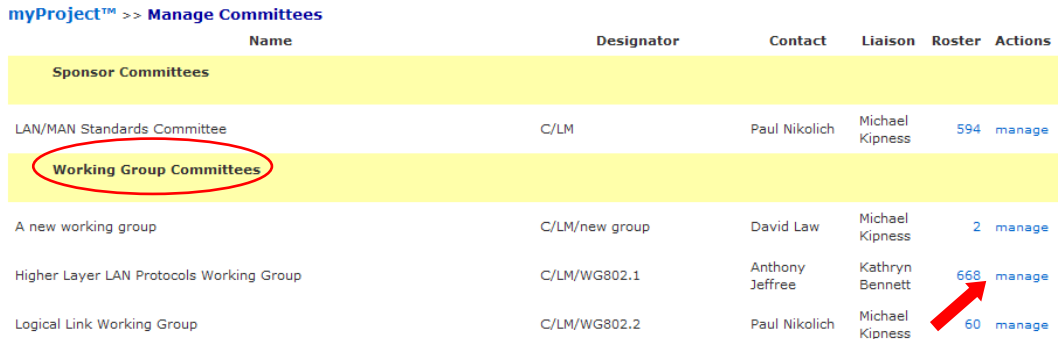

3. Under the "**Involvement Level**" column, select the appropriate involvement level for each person from the drop-down box next to his/her name.

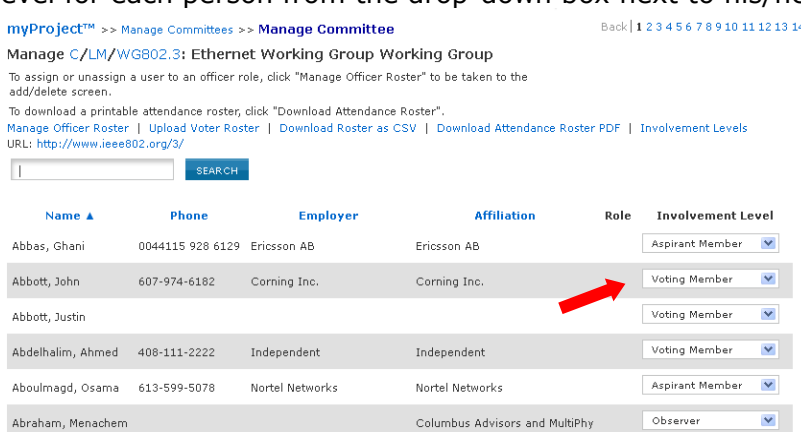

4. Click "**UPDATE**" to apply any changes.

### <span id="page-54-0"></span>*6.7 Select Involvement Levels*

These are the involvement levels available to Working Groups:

- **Voting Member** = a voting member
- **Non Voting Member** = a member without voting rights
- **Observer** = someone who attends meeting or gets notices but does not participate
- **Aspirant Member**, **Nearly Member**, **Potential Member** = anything the group would like them to mean

Since not all Working Groups use all of these involvement levels, groups have the ability to select the ones they would like to use in myProject™.

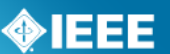

### **Applicable Users:**

Sponsor Chair, Standard Representative, Working Group Chair  $\bullet$ 

#### **Instructions:**

- 5. On the **myProject**™ Home Screen, select "**manage committees**".
- 6. Under the "**Working Group Committees**" section click "**manage**" under the "**Actions**" column.

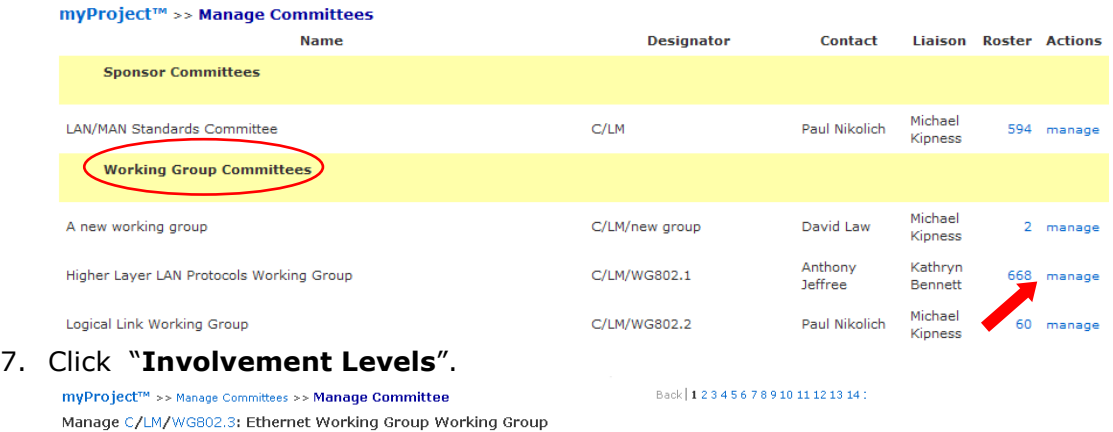

To assign or unassign a user to an officer role, click "Manage Officer Roster" to be taken to the

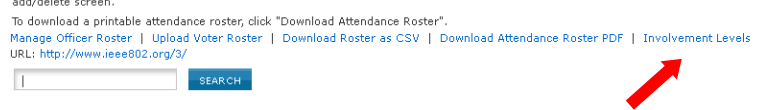

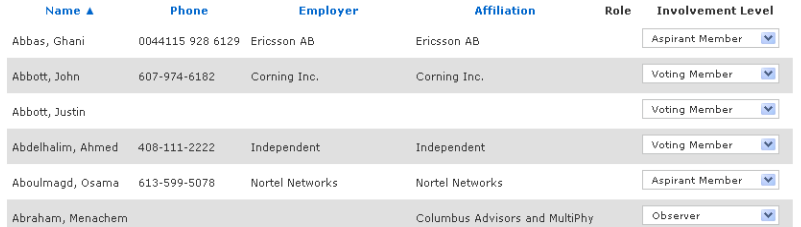

8. Click the boxes to place a check next to the levels you would like to use.

myProject™ >> Manage Committees >> Manage Committee >> Involvement Levels Involvement Levels for COM/SC/DYSPAN-P1900.5: Policy Language and Architectures for Managing Cognitive Radio for Dynamic Spectrum Access Applications Working Group Aspirant Member  $\blacksquare$  Nearly Member Potential Member V Voting Member  $\blacksquare$  Observer Non Voting Member OK CANCEL

9. Click "**OK**" to save your selection.

### <span id="page-55-0"></span>*6.8 Assign/Change Sponsor Ballot Designee and Other Project Officers*

A working group can manage more than one PAR/project. The working group chair may solicit help from the working group to manage the Sponsor ballots for the PARs. The person assigned to manage a Sponsor ballot for a specific PAR is called the Sponsor Ballot Designee. If a sponsor ballot designee is not assigned, the responsibility falls on the working group chair.

### **Applicable Users:**

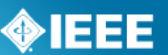

• Sponsor Chair, Standard Representative, Working Group Chair

### **Notes:**

- The person you are about to assign this role must sign up in this activity area  $\bullet$ first and be an IEEE and IEEE-SA member.
- The Designee for an entity project must be representatives of Advanced Entity Members.
- The person must accept this assignment the next time he/she logs into myProject.

- 3. On the **myProject**™ Home Screen, select "**manage committees**".
- 4. Under the "**Projects**" section click "**manage**" under the "**Actions**" column.

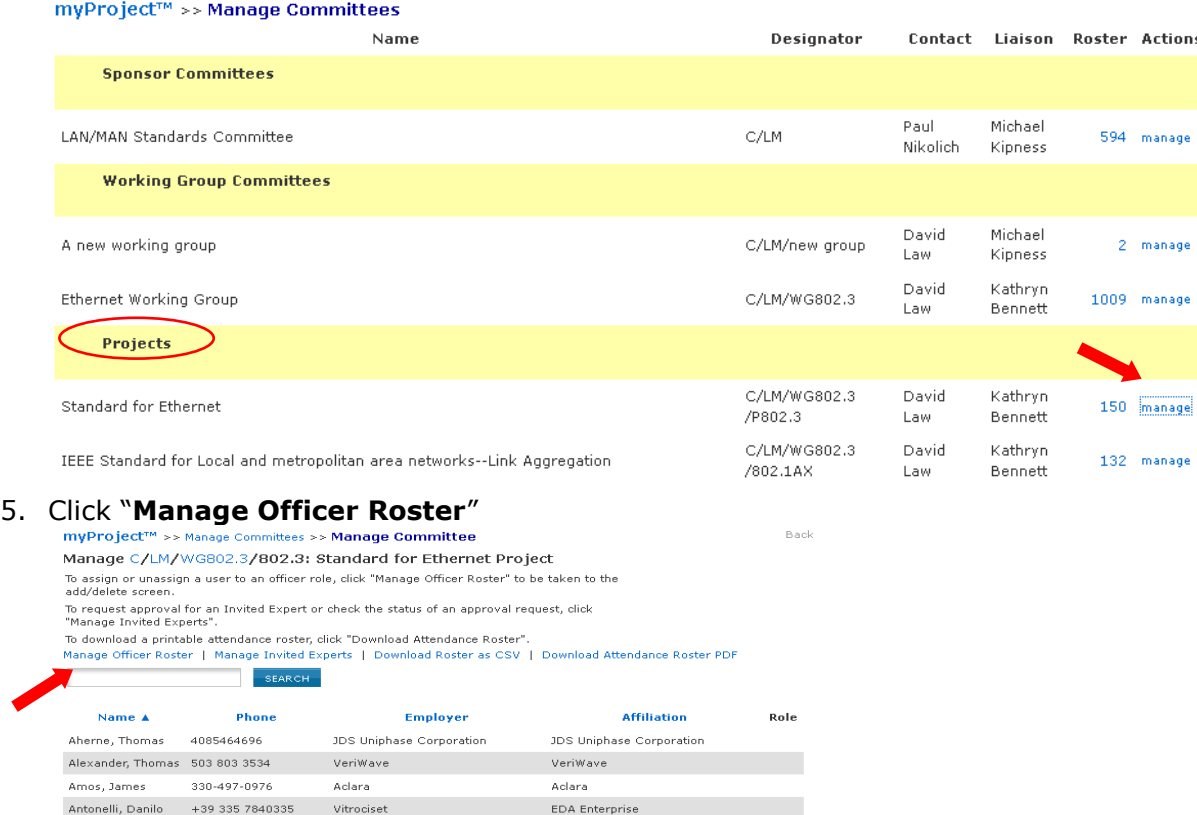

- 6. Enter the myProject™ usernames of any individuals you would like to assign roles and click "**OK**". You can also change or un-assign roles by changing or deleting the username that appears in the box.
- 7. The next screen will confirm the changes you are making. Click "**OK**" to save the changes.